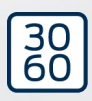

# Terminal pour code PIN

Manuel 02.02.2024

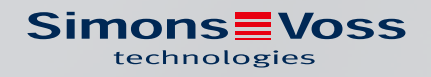

# Table des matières

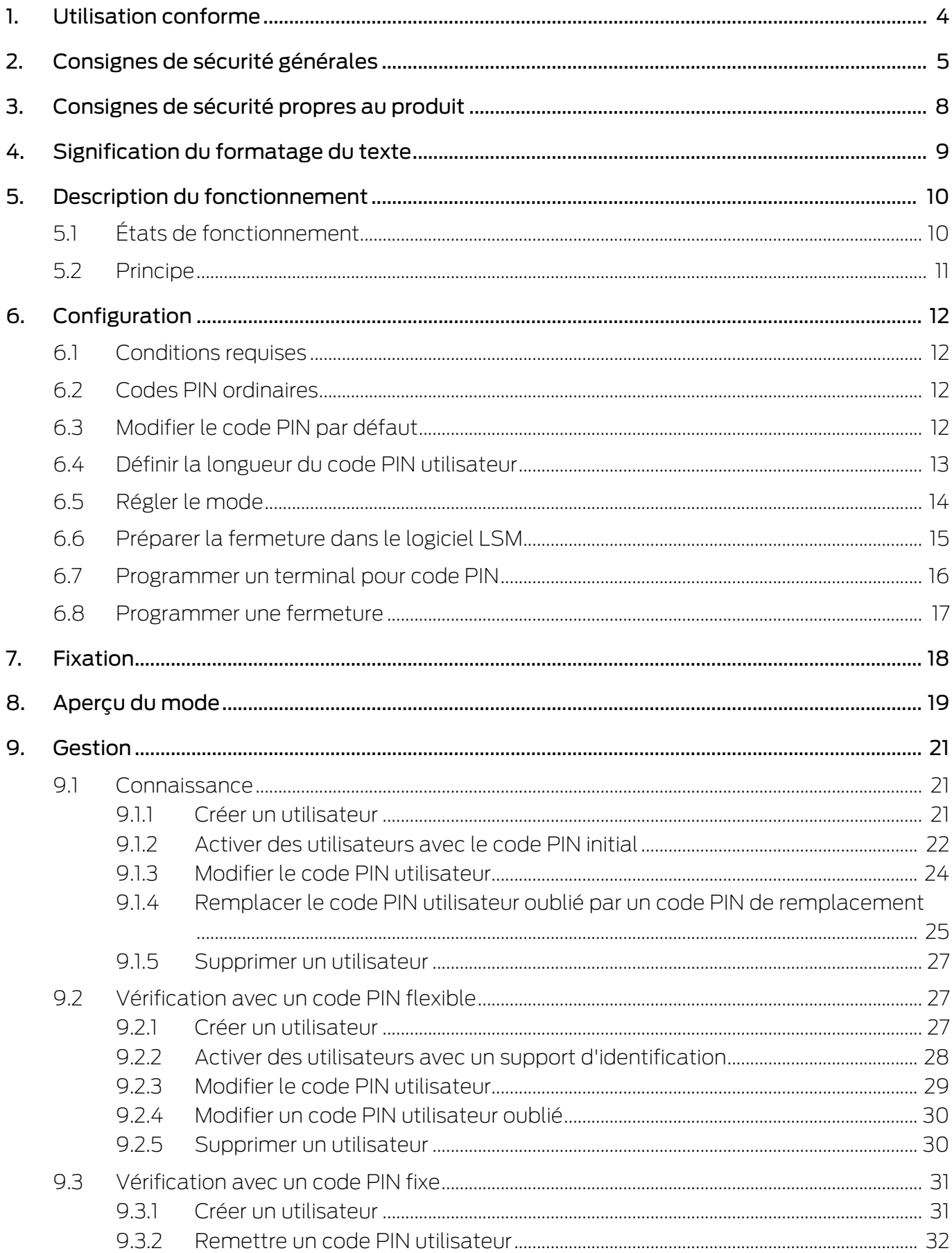

# Terminal pour code PIN (Manuel)

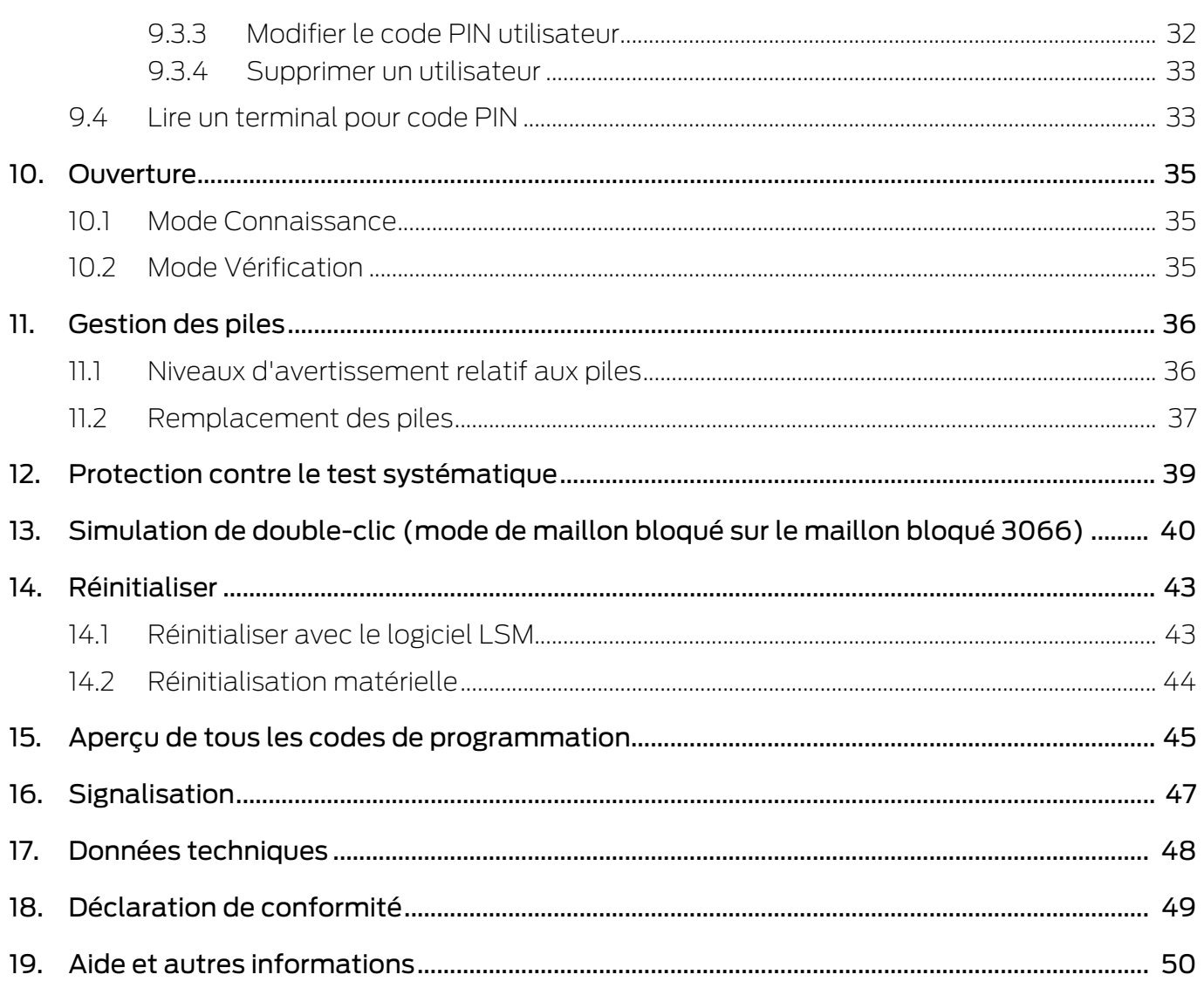

# <span id="page-3-0"></span>1. Utilisation conforme

Le terminal pour code PIN peut être utilisé pour faire fonctionner les fermetures SimonsVoss correspondantes (par exemple, les cylindres de fermeture, SmartHandle ou SmartRelais) par le biais de la saisie d'un code numérique.

- **B** Jusqu'à 500 User-PINs
- User-PINs d'une longueur comprise entre 4 et 8 caractères
- Après la saisie du Master-PIN : User-PINs directement configurable sur le terminal pour code PIN
- **E** Niveau de transpondeur supérieur possible

Le terminal pour code PIN est résistant aux intempéries et peut être utilisé aussi bien à l'intérieur qu'à l'extérieur. Grâce au fonctionnement sur batterie et au fonctionnement sans fil, le montage s'effectue sans câblage et avec la plus grande simplicité. Vous pouvez gérer le terminal pour code PIN, comme vos autres fermetures dans le logiciel du système de fermeture (LSM) correspondant.

# <span id="page-4-0"></span>2. Consignes de sécurité générales

#### Mot indicateur: Effets immédiats possibles du non-respect

AVERTISSEMENT: Mort ou blessure grave (possible, mais improbable) PRUDENCE: Blessure légère ATTENTION: Dommages matériels ou dysfonctionnements NOTE: Peu ou pas

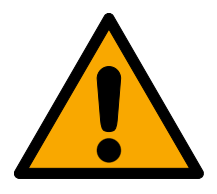

#### **AVERTISSEMENT**

#### Accès bloqué

Toute erreur de montage et/ou de programmation d'un composant peut bloquer l'accès par une porte. La société SimonsVoss Technologies GmbH décline toute responsabilité quant aux conséquences d'un accès bloqué, par exemple, accès pour les personnes blessées ou en danger, dommages matériels ou autres dommages !

#### Accès bloqué par la manipulation du produit

Si vous modifiez vous-même le produit, des dysfonctionnements peuvent se produire et l'accès peut être bloqué par une porte.

 Ne changer le produit que lorsque cela est nécessaire et de la manière décrite dans la documentation.

#### Ne pas saisir la pile. Risque de brûlures dues à des substances dangereuses

Ce produit contient des piles au lithium. En cas d'ingestion de la pile, de graves brûlures internes peuvent se produire sous deux heures et entraîner la mort.

- 1. Conservez les piles neuves et usagées hors de portée des enfants.
- 2. Si le compartiment à piles ne ferme pas correctement, cessez d'utiliser le produit et conservez-le hors de portée des enfants.
- 3. En cas de suspicion d'ingestion des piles ou si celles-ci se trouvent dans une partie quelconque de votre corps, consultez immédiatement un médecin.

#### Risque d'explosion dû à un type de batterie incorrect

L'insertion d'un mauvais type de batterie peut provoquer une explosion.

Utilisez uniquement les piles indiquées dans les données techniques.

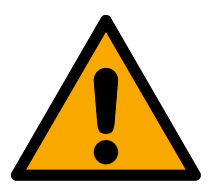

#### **PRUDENCE**

#### Risque d'incendie dû aux piles

En cas de manipulation impropre, les piles insérées peuvent provoquer un incendie ou des brûlures.

- 1. Ne jamais essayer de recharger les piles, de les ouvrir, de les chauffer ou de les brûler.
- 2. Ne pas court-circuiter les piles.

#### **ATTENTION**

#### Endommagement lié à une décharge électrostatique (DES)

Ce produit contient des composants électroniques susceptibles d'être endommagés par des décharges électrostatiques.

- 1. Utilisez du matériel de travail adapté à la DES (par ex. un bracelet de mise à la terre).
- 2. Reliez-vous à la terre avant de commencer les travaux pendant lesquels vous pouvez être en contact avec le système électronique. Saisissez pour cela des surfaces métalliques mises à la terre (par ex. huisseries de porte, conduites d'eau ou vannes de chauffage).

#### Endommagement lié à des liquides

Ce produit contient des composants électroniques et/ou mécaniques susceptibles d'être endommagés par tout type de liquide.

Tenez les liquides à l'écart du système électronique.

#### Endommagement lié à des nettoyants agressifs

La surface de ce produit peut être endommagée par des nettoyants inappropriés.

Utilisez exclusivement des nettoyants adaptés aux surfaces plastiques ou métalliques.

#### Endommagement lié à une action mécanique

Ce produit contient des composants électroniques susceptibles d'être endommagés par une action mécanique quelconque.

- 1. Évitez de toucher le système électronique.
- 2. Évitez toute autre action mécanique sur le système électronique.

#### Endommagement lié à une inversion de polarité

Ce produit contient des composants électroniques susceptibles d'être endommagés par une inversion de polarité de la source de tension.

N'inversez pas la polarité de la source de tension (piles ou blocs d'alimentation).

#### Défaillance du fonctionnement liée à une perturbation radioélectrique

Dans certaines circonstances, ce produit peut subir l'influence de perturbations électromagnétiques ou magnétiques.

 Ne montez pas et ne placez pas le produit à proximité immédiate d'appareils pouvant générer des perturbations électromagnétiques ou magnétiques (alimentations à découpage !).

#### Défaillance de la communication liée à des surfaces métalliques

Ce produit communique sans fil. Les surfaces métalliques peuvent réduire considérablement le rayon d'action du produit.

Ne montez pas et ne placez pas le produit sur ou à proximité de surfaces métalliques.

# Terminal pour code PIN (Manuel) 2.. Consignes de sécurité générales

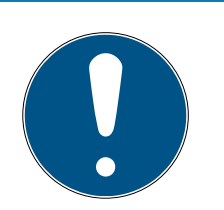

#### **NOTE**

#### Utilisation conforme aux dispositions

Les produits SimonsVoss sont exclusivement destinés à l'ouverture et la fermeture de portes et d'objets similaires.

N'utilisez pas les produits SimonsVoss à d'autres fins.

#### Qualifications requises

L'installation et la mise en service nécessitent des connaissances spécialisées.

Seul le personnel qualifié peut installer et mettre en service le produit.

#### Installation impropre

SimonsVoss Technologies GmbH décline toute responsabilité pour les dommages causés aux portes ou aux composants en raison d'une installation impropre.

#### Dysfonctionnements dus à un mauvais contact ou à une décharge différente

Des surfaces de contact trop petites/contaminées ou différentes batteries déchargées peuvent entraîner des dysfonctionnements.

- 1. Utilisez uniquement des piles autorisées par la société SimonsVoss.
- 2. Ne touchez pas les contacts des piles neuves avec les mains.
- 3. Utilisez des gants propres et exempts de graisse.
- 4. Remplacez toujours toutes les piles à la fois.

Les modifications et nouveaux développements techniques ne peuvent pas être exclus et peuvent être mis en œuvre sans préavis.

La version allemande est le manuel d'instruction original. Les autres langues (rédaction dans la langue du contrat) sont des traductions des instructions originales.

Lisez et suivez toutes les instructions d'installation, d'installation et de mise en service. Transmettez ces instructions et toutes les instructions de maintenance à l'utilisateur.

# <span id="page-7-0"></span>3. Consignes de sécurité propres au produit

#### **ATTENTION**

#### Perte du Master-PIN

Le Master-PIN est un composant central du concept de sécurité. À la suite de la perte du Master-PIN, aucune modification administrative ne peut être entreprise à l'appareil !

- 1. Garder le Master-PIN à l'abri des regards.
- 2. Rendez toujours le Master-PIN visible pour les personnes autorisées.

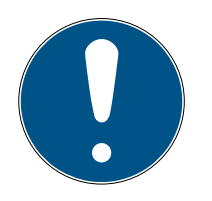

#### **NOTE**

Terminal pour code PIN non compatible avec SmartRelais 3 ou les produits AX

Le terminal pour code PIN ne peut pas être utilisé avec le SmartRelais 3 ou les produits AX (par exemple SmartHandle AX).

#### Structure du code PIN en mode Connaissance : User-PIN et TID

En mode Connaissance, le code PIN à saisir se compose de la variableUser-PIN et du TID. Alors que les utilisateurs peuvent choisir librement la User-PIN, ils doivent se souvenir du TID fixé par le logiciel LSM, soit un total de 9 à 13 chiffres (selon la longueur de la User-PIN).

# <span id="page-8-0"></span>4. Signification du formatage du texte

Pour faciliter la compréhension, cette documentation utilise du formatage de texte et des éléments de mise en page. Le tableau explique la signification des formatages de texte possibles :

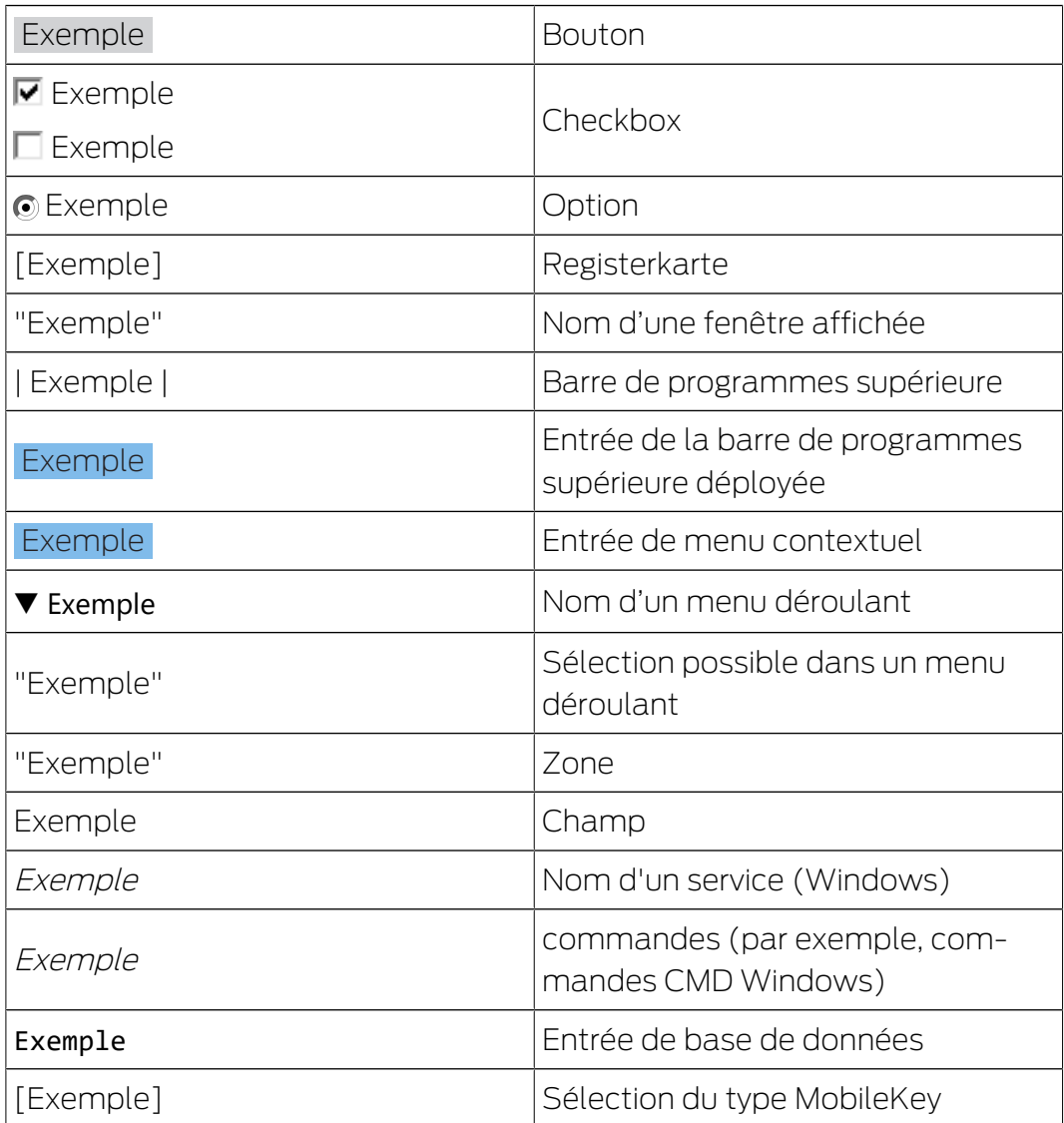

# <span id="page-9-0"></span>5. Description du fonctionnement

Le terminal pour code PIN est divisé en deux parties :

#### Saisie du code PIN

Saisissez ici le code PIN qui est alors vérifié.

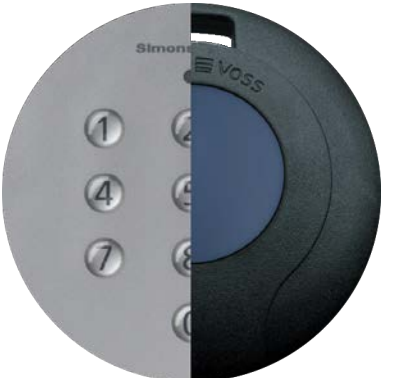

#### Transpondeur

Le transpondeur intégré ouvre la fermeture correspo si le code PIN est correct.

Vous pouvez ainsi communiquer à tout moment avec toutes les fermetures SimonsVoss-G2 (par exemple, cylindres de fermeture, SmartRelais, unités de mise en alerte, etc.

Jusqu'à 500 User-PINs sont à votre disposition. Selon le mode que vous avez configuré (voir l'[Aperçu du mode \[](#page-18-0)> [19\]](#page-18-0)), les utilisateurs peuvent modifier eux-mêmes leurs codes PIN.

L'utilisation combinée de fermetures ZK SimonsVoss (avec contrôle d'accès et contrôle des fuseaux horaires) permet de bénéficier des fonctions supplémentaires suivantes :

- Autorisations temporaires pour des personnes ou des groupes de personnes.
- Consignation du moment où la fermeture correspondante a été ouverte et du code PIN utilisé à ces fins.

#### 5.1 États de fonctionnement

<span id="page-9-1"></span>Le terminal pour code PIN présente l'un de ces cinq états de fonctionnement :

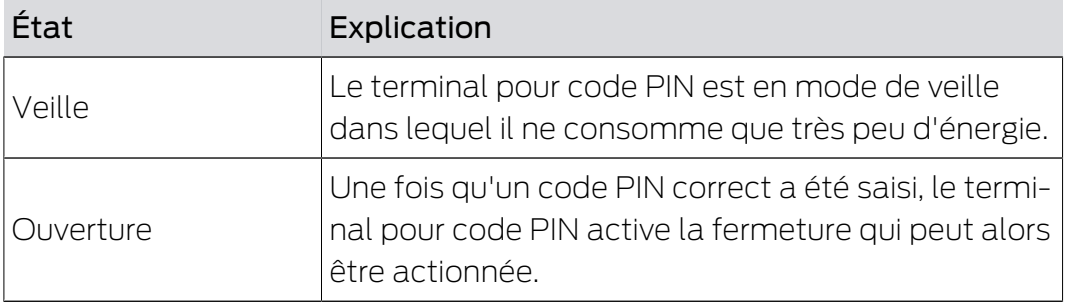

# Terminal pour code PIN (Manuel) 5.. Description du fonctionnement

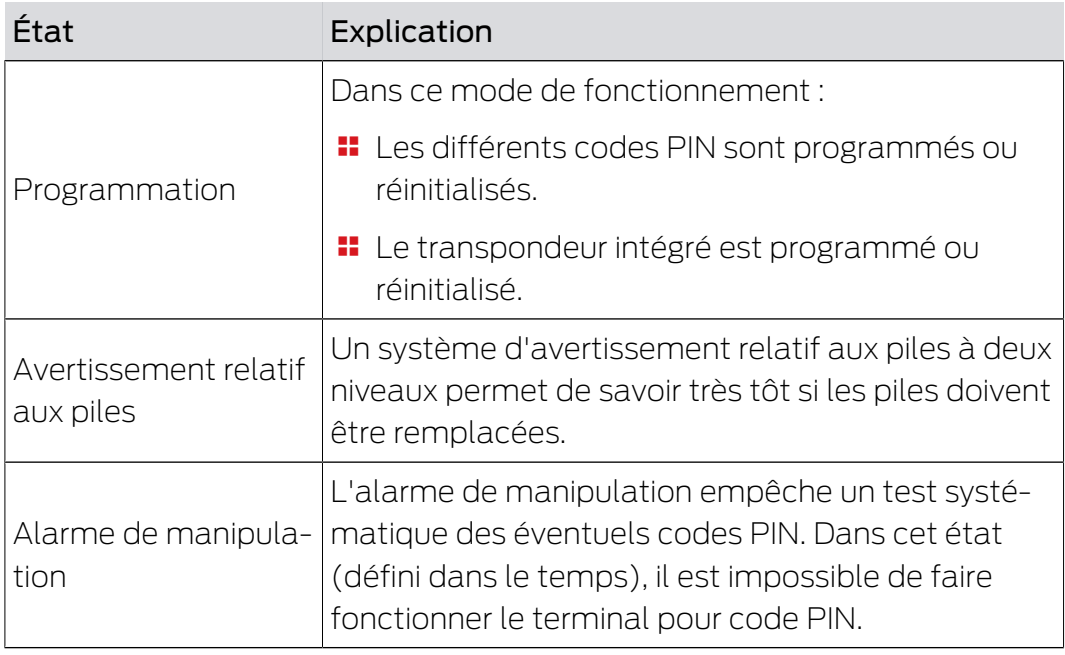

#### 5.2 Principe

<span id="page-10-0"></span>Après la mise en service et la configuration, le terminal pour code PIN et la fermeture SimonsVoss forment ce qu'on appelle une « fermeture virtuelle » dans le système 3060.

Les paramètres de base sont programmés avec le logiciel LSM, tandis que les codes PIN et le transpondeur intégré sont programmés directement sur le terminal pour code PIN.

# <span id="page-11-0"></span>6. Configuration

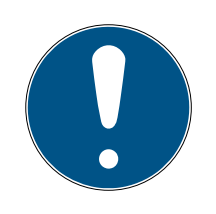

#### **NOTE**

#### Interruption de la programmation par un timeout

Le terminal pour code PIN annule la saisie après cinq secondes sans actionnement d'une touche. La saisie n'est alors pas acceptée ou les réglages antérieurs sont conservés.

- 1. Vous pouvez annuler la saisie en n'appuyant plus sur aucune touche.
- 2. Dans ce cas, recommencez la saisie du début.

#### 6.1 Conditions requises

<span id="page-11-1"></span>Pour la programmation, vous avez besoin des éléments suivants :

- **L** Logiciel LSM 3.1 SP1 ou version supérieure
- **::** SmartCD.G2
- **Fermeture qui doit être ouverte avec le terminal pour code PIN.**

#### 6.2 Codes PIN ordinaires

<span id="page-11-2"></span>Les codes PIN très simples (« codes PIN ordinaires ») ne sont pas sûrs. Par conséquent, par souci de sécurité, le terminal pour code PIN n'autorise pas ces codes.

Les codes PIN ordinaires se caractérisent par les critères suivants :

- Suite de chiffres croissants (exemple : 12345678)
- Suite de chiffres décroissants (exemple : 87654321)
- Plus de deux chiffres identiques l'un après l'autre (exemple : 11112222)

Les codes PIN répondant à un ou plusieurs de ces critères sont automatiquement rejetés.

#### 6.3 Modifier le code PIN par défaut

<span id="page-11-3"></span>Lors de la mise en service initiale, remplacez le Master-PIN réglé en usine (12345678) par votre propre Master-PIN. Sinon, vous ne pourrez pas utiliser toutes les autres fonctions.

Le Master-PIN doit présenter huit chiffres et ne doit pas être un code PIN ordinaire (voir [Codes PIN ordinaires \[](#page-11-2)[}](#page-11-2) [12\]](#page-11-2)).

#### **ATTENTION**

#### Perte du Master-PIN

Le Master-PIN est un composant central du concept de sécurité. À la suite de la perte du Master-PIN, aucune modification administrative ne peut être entreprise à l'appareil !

- 1. Garder le Master-PIN à l'abri des regards.
- 2. Rendez toujours le Master-PIN visible pour les personnes autorisées.

#### 

- $1 \cdot F$ Lancer la programmation (0 pour >2 s)
- $2. \blacksquare$ Code de programmation (09)
- 3. **ILITTLE** Code PIN par défaut (ancien)
- 4. **COLOREL Code PIN par défaut (nouveau)**
- 5. **COLOREY Code PIN par défaut (nouveau)**
- 1. Maintenez le 0 enfoncé pendant plus de deux secondes pour activer le mode de programmation.
	- → Le terminal pour code PIN émet des bips et clignote une fois en orange.
- 2. Saisissez 09.
- 3. Saisissez le Master-PIN antérieur ou celui réglé en usine.
- 4. Saisissez le nouveau Master-PIN.
- 5. Saisissez une nouvelle fois le nouveau Master-PIN.
	- $\rightarrow$  Le terminal pour code PIN émet des bips et clignote deux fois en vert.
- → Le Master-PIN est modifié.

#### 6.4 Définir la longueur du code PIN utilisateur

<span id="page-12-0"></span>La longueur du code User-PIN est réglée une fois dans le logiciel LSM lors de la mise en service (4 à 8 chiffres) et s'applique à tous les User-PINs.

- $\checkmark$  LSM ouvert.
- 1. Cliquez sur | Traiter | Propriété du plan de fermeture pour ouvrir les propriétés de votre système de fermeture.
- 2. Accédez à l'onglet [Terminal PinCode].

3. Dans le champ Longueur du PinCode, indiquez la longueur souhaitée.

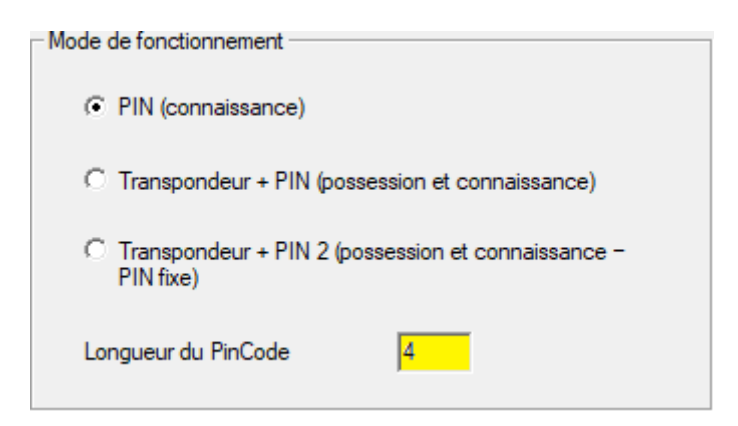

- 4. Cliquez sur le bouton Accepter .
- → Longueur du code User-PIN modifiée.

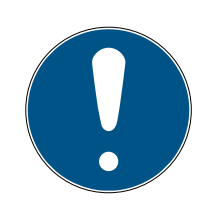

#### **NOTE**

#### Modification ultérieure de la longueur du code User-PIN

La longueur du code User-PIN s'applique à l'ensemble du système de fermeture. Si elle est modifiée ultérieurement, des efforts énormes sont nécessaires (demande de programmation sur tous les terminaux pour code PIN du système, attribution de nouveaux codes User-PINs, etc.).

 Ne modifiez plus la longueur du code User-PIN après avoir programmé le premier terminal pour code PIN dans le système de fermeture.

#### 6.5 Régler le mode

<span id="page-13-0"></span>Le mode est réglé une fois dans le logiciel LSM pendant la mise en service et s'applique à tous les terminaux pour code PIN (voir aussi [Aperçu du](#page-18-0) [mode \[](#page-18-0)[}](#page-18-0) [19\]](#page-18-0)).

- $\checkmark$  LSM ouvert.
- 1. Cliquez sur | Traiter | Propriété du plan de fermeture pour ouvrir les propriétés de votre système de fermeture.
- 2. Accédez à l'onglet [Terminal PinCode].

3. Dans la zone "Mode de fonctionnement", sélectionnez le mode.

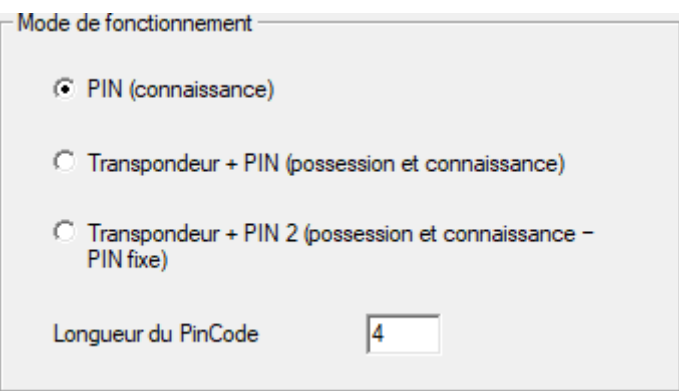

- 4. Cliquez sur le bouton Accepter .
- → Mode réglé.

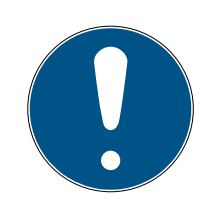

#### **NOTE**

#### Modification ultérieure du mode

Le mode s'applique à l'ensemble du système de fermeture. S'il est modifié ultérieurement, des efforts énormes sont nécessaires (demande de programmation sur tous les terminaux pour code PIN du système, attribution de nouveaux codes User-PINs, etc.).

- 1. Planifiez soigneusement à l'avance le mode que vous souhaitez utiliser.
- 2. Ne modifiez plus le mode après avoir programmé le premier terminal pour code PIN dans le système de fermeture.

#### 6.6 Préparer la fermeture dans le logiciel LSM

<span id="page-14-0"></span>Le terminal pour code PIN est associé de manière fixe à une fermeture SimonsVoss et ne peut ouvrir cette fermeture que pour des raisons de sécurité. Pour ce faire, vous devez configurer la fermeture afin de pouvoir l'utiliser avec un terminal pour code PIN :

- $\checkmark$  LSM ouvert.
- ü la fermeture à associer est déjà créée.
- 1. Repérez la fermeture à associer.
- 2. Cliquez sur | Traiter | Propriété du dispositif de fermeture pour ouvrir les propriétés de votre fermeture (alternative : double-clic).
- 3. Accédez à l'onglet [Porte].

4. Dans la zone "Attributs de porte pour cylindre", cochez la case  $\triangledown$  Terminal PinCode.

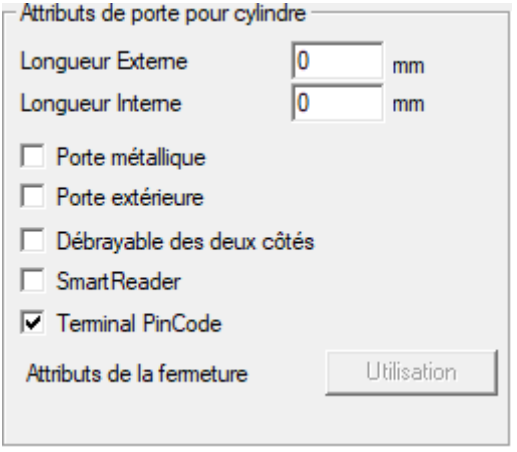

- 5. Cliquez sur le bouton Accepter .
- → Un terminal pour code PIN peut être associé à cette fermeture.

#### 6.7 Programmer un terminal pour code PIN

<span id="page-15-0"></span>Il suffit de programmer une fois le terminal pour code PIN avec les données du système de fermeture.

- $\checkmark$  LSM ouvert.
- $\checkmark$  Appareil de programmation (SmartCD.G2) raccordé.
- ü Longueur du code User-PIN réglée (voir [Définir la longueur du code PIN](#page-12-0) utilisateur  $[• 13]$  $[• 13]$ .
- $\checkmark$  Mode sélectionné (voir [Régler le mode \[](#page-13-0) $\checkmark$  [14\]](#page-13-0)).
- ü Fermeture préparée dans le logiciel LSM (voir [Préparer la fermeture](#page-14-0) [dans le logiciel LSM \[](#page-14-0) $\triangleright$  [15\]](#page-14-0)).
- ü Si le mode Connaissance est utilisé : Utilisateur déjà créé (en réserve) et autorisé (voir [Créer un utilisateur \[](#page-20-2)> [21\]](#page-20-2)).
- ü Si un autre mode est utilisé : Utilisateur créé si nécessaire et autorisé sur la fermeture.
- 1. Cliquez sur | Traiter | Propriété du plan de fermeture pour ouvrir les propriétés de votre système de fermeture.
- 2. Accédez à l'onglet [Terminal PinCode].
- 3. Cliquez sur le bouton Programmer / réinitialiser .
	- ← La fenêtre "Terminal PinCode" s'ouvre.

# Terminal pour code PIN (Manuel) 6.. Configuration

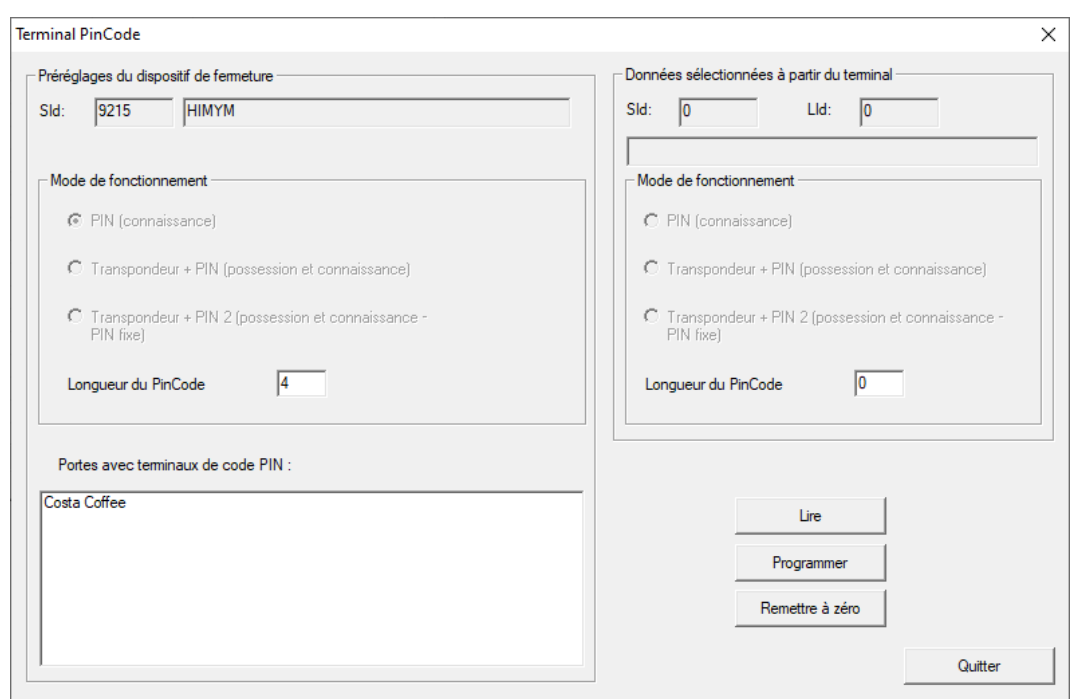

- 4. Dans la zone "Portes avec terminaux de code PIN", repérez votre fermeture.
- 5. Alignez le terminal pour code PIN et l'appareil de programmation (distance de 10 cm à 20 cm).
- 6. Cliquez sur le bouton Programmer .
- 7. Sur demande, maintenez le 1 enfoncé pendant plus de deux secondes.
	- → Le terminal pour code PIN émet des bips et clignote deux fois en vert.
	- $\rightarrow$  La programmation commence.
- → Le terminal pour code PIN est programmé.

#### 6.8 Programmer une fermeture

- <span id="page-16-0"></span> $\checkmark$  LSM ouvert.
- $\checkmark$  Appareil de programmation (SmartCD.G2) raccordé.
- ü Si le mode Connaissance est utilisé : Utilisateur déjà créé (en réserve) et autorisé (voir [Créer un utilisateur \[](#page-20-2)> [21\]](#page-20-2)).
- ü Si un autre mode est utilisé : Utilisateur créé si nécessaire et autorisé sur la fermeture.
- 1. Repérez la fermeture à programmer.
- 2. Programmez la fermeture, comme à l'accoutumée.
- 9 La fermeture et le terminal pour code PIN forment une « fermeture virtuelle » et peuvent être utilisés ensemble.

# <span id="page-17-0"></span>7. Fixation

Le matériel de montage est fourni. Sélectionnez une fixation qui vous convient.

#### Coller (simplement et rapidement)

- ◆ Support sec, et exempt de poussières et de graisse.
- 1. Collez le patin adhésif fourni au milieu du fond transparent.
- 2. Alignez l'appareil sans toucher le support.
- 3. Appuyez sur l'appareil pour en réaliser le montage.

#### Vis (sécurité)

- $\checkmark$  Tournevis (Torx TX6) disponible.
- ← Le cas échéant Perceuse disponible.
- 1. Dévissez les vis qui fixent le couvercle.

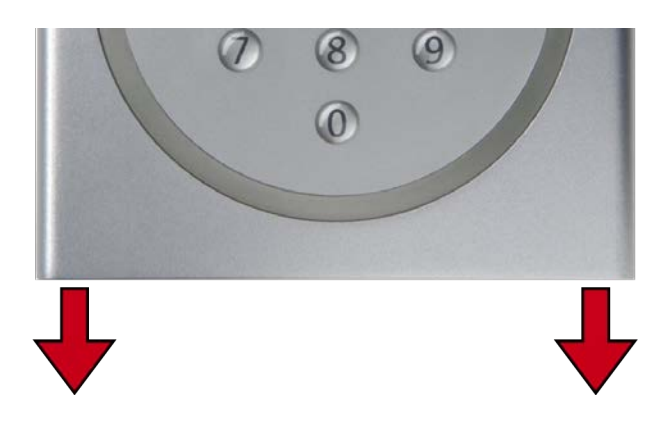

- 2. Retirez le couvercle.
- 3. Positionnez la plaque de base.
- 4. Vissez ou chevillez la plaque de base.
- 5. Remettez le couvercle en place.
- 6. Appuyez le couvercle contre la plaque de base et revissez le couvercle.

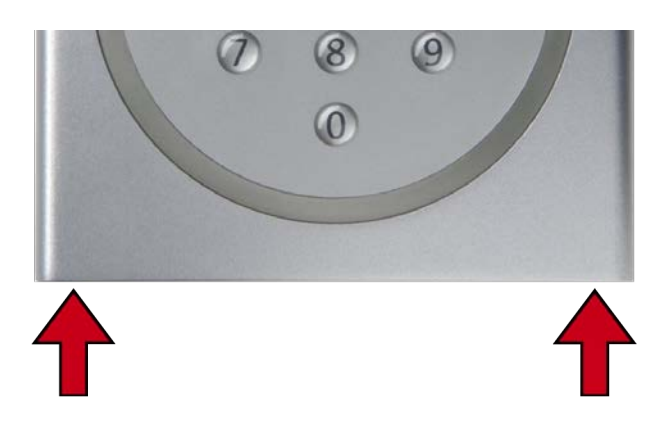

# <span id="page-18-0"></span>8. Aperçu du mode

Le mode est un réglage s'appliquant à l'ensemble du système de fermeture. Vous ne pouvez par conséquent utiliser qu'un seul mode par système de fermeture.

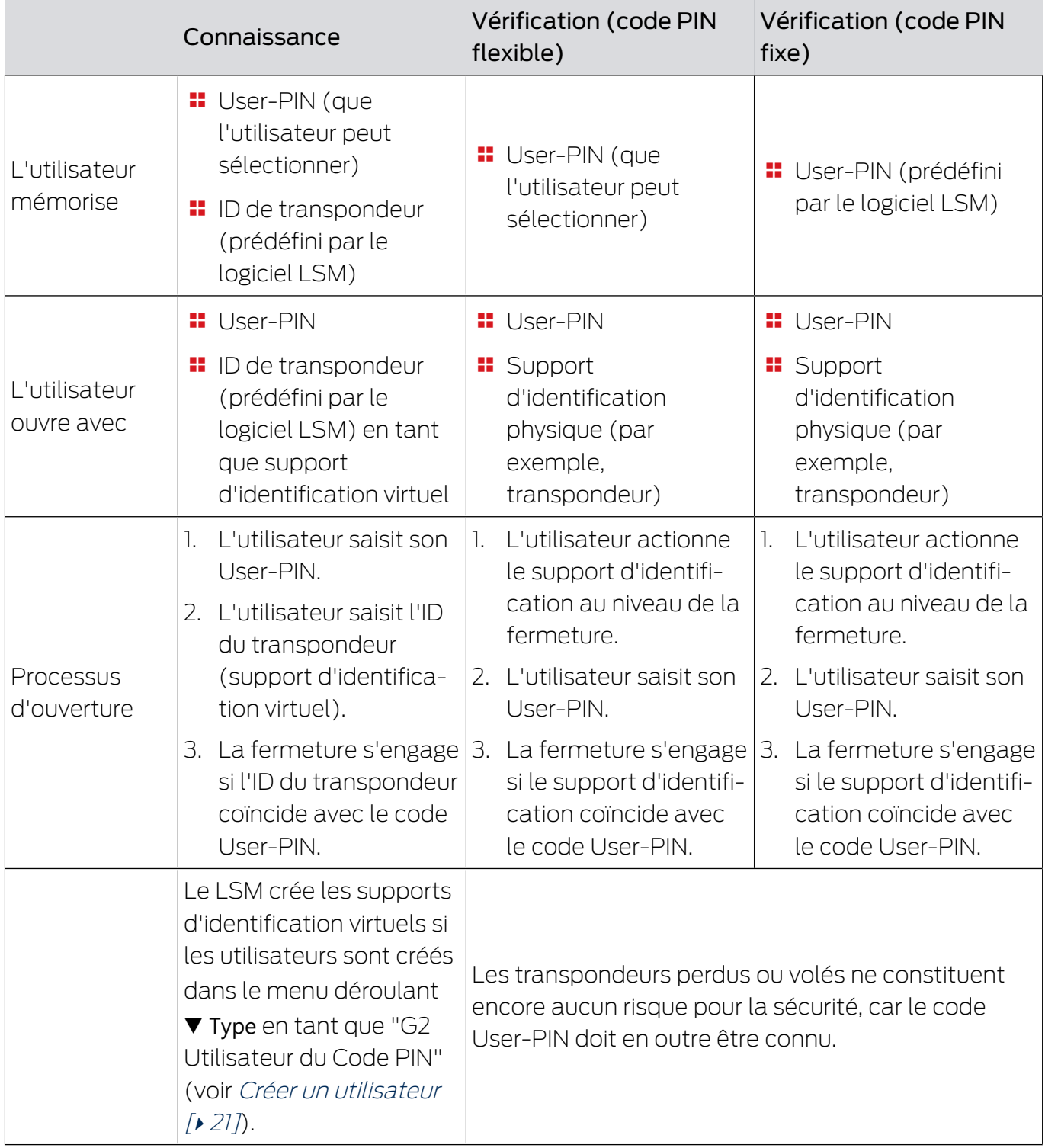

# Terminal pour code PIN (Manuel) 8.. Aperçu du mode

#### Conditions requises

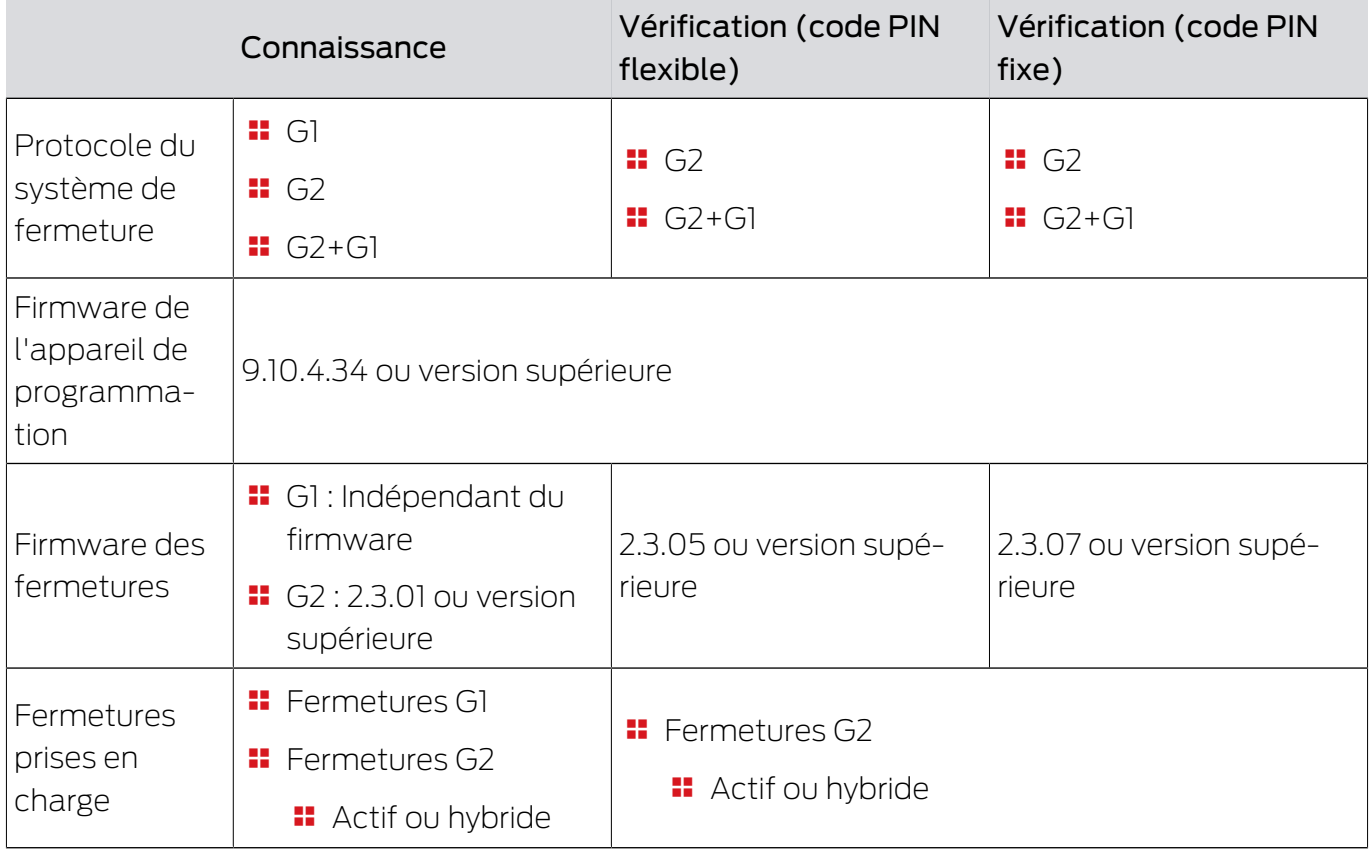

Les produits suivants ne sont pas pris en charge :

- **B** SmartRelais 3
- **:** Fermetures AX
- **::** CompactReader

## <span id="page-20-0"></span>9. Gestion

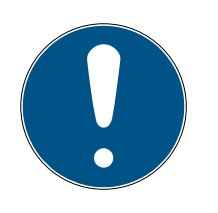

#### **NOTE**

#### Zéros non significatifs dans les ID de transpondeur

Pour certaines tâches, vous devez saisir un ID de transpondeur à cinq chiffres. Il peut arriver que les ID de transpondeur ne comprennent que quatre chiffres et ne puissent alors pas être saisis.

 Au besoin, ajoutez des zéros non significatifs (exemple : l'ID de transpondeur 1230 est saisi au format 01230).

#### Interruption de la programmation par un timeout

Le terminal pour code PIN annule la saisie après cinq secondes sans actionnement d'une touche. La saisie n'est alors pas acceptée ou les réglages antérieurs sont conservés.

- 1. Vous pouvez annuler la saisie en n'appuyant plus sur aucune touche.
- 2. Dans ce cas, recommencez la saisie du début.

#### <span id="page-20-1"></span>9.1 Connaissance

#### 9.11. Créer un utilisateur

<span id="page-20-2"></span>Avant la programmation, créez tous les utilisateurs et accordez les autorisations aux utilisateurs au niveau de la fermeture.

- **B** Pour faciliter la manipulation, créez un groupe de transpondeurs.
- Créez tous les utilisateurs en tant que membres de ce groupe de transpondeurs.
- Créez des utilisateurs même si vous n'en avez pas encore besoin. Cette « réserve » vous évite d'avoir à réaliser des programmations ultérieurement. Au lieu de cela, les utilisateurs autorisés et enregistrés dans la réserve sont simplement activés avec le code PIN initial (voir [Activer des utilisateurs avec le code PIN initial \[](#page-21-0) $\geq$ [22\]](#page-21-0)).

#### Créer un groupe de transpondeurs

- $\checkmark$  LSM ouvert.
- 1. Avec le bouton droit de la souris, cliquez sur Groupes de transpondeurs .
	- $\rightarrow$  Le menu contextuel s'ouvre.

2. Sélectionnez dans le menu contextuel Nouveau .

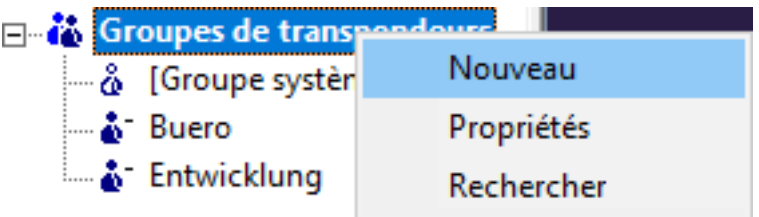

- → La fenêtre permettant de créer un groupe de transpondeurs s'ouvre.
- 3. Créez un groupe de transpondeurs sous un nom correspondant, par exemple, Utilisateur du terminal pour code PIN.

#### Créer un utilisateur dans le groupe de transpondeurs

- 1. Avec le bouton **q** ouvrez le formulaire des nouveaux utilisateurs.
- 2. Sélectionnez le groupe de transpondeurs créé.
- 3. Dans le menu déroulant ▼ Type, sélectionnez l'entrée "G2 Utilisateur du Code PIN".

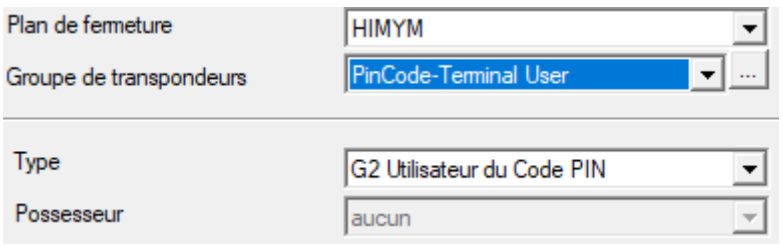

- 4. Remplissez le reste du formulaire. Si nécessaire, laissez des champs vides si vous créez des utilisateurs en réserve.
	- → Utilisateur créé dans le logiciel LSM.
- 5. Autorisez l'ensemble du groupe de transpondeurs sur la fermeture.
- 6. Poursuivez la programmation (voir [Programmer un terminal pour code](#page-15-0)  $PIN [16]$  $PIN [16]$ .

#### 9.1.2 Activer des utilisateurs avec le code PIN initial

<span id="page-21-0"></span>Vous élaborez un rapport avec les codes PIN initiaux pour chaque utilisateur. Vos utilisateurs utilisent ce code PIN initial pour s'activer sur le terminal pour code PIN et sélectionnent leur User-PIN.

- $\blacksquare$  Pour chaque utilisateur individuellement
- *u* Utilisable une fois, puis verrouillé

(Un utilisateur donné peut s'activer spécifiquement avec un code PIN initial propre à un terminal pour code PIN donné).

#### Élaborer un rapport avec les codes PIN initiaux

- $\checkmark$  LSM ouvert.
- ü Utilisateur créé (voir [Créer un utilisateur \[](#page-20-2)[}](#page-20-2) [21\]](#page-20-2)).
- ü Fermeture créée et configurée pour le terminal pour code PIN (voir [Préparer la fermeture dans le logiciel LSM \[](#page-14-0)[}](#page-14-0) [15\]](#page-14-0)).
- 1. Cliquez sur | Traiter | Propriété du plan de fermeture pour ouvrir les propriétés de votre système de fermeture.
- 2. Accédez à l'onglet [Terminal PinCode].
- 3. Dans la zone "Utilisateur du Code PIN", repérez toutes les entrées de l'utilisateur dont les codes PIN initiaux doivent figurer dans le rapport.

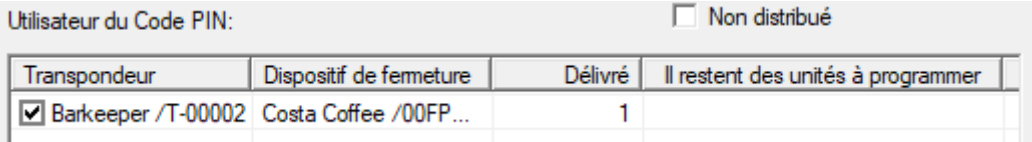

- 4. Cliquez sur le bouton PIN initiaux .
	- → Rapport comportant les codes PIN initiaux élaboré.
- 5. Remettez à l'utilisateur le rapport comportant ses codes PIN initiaux.

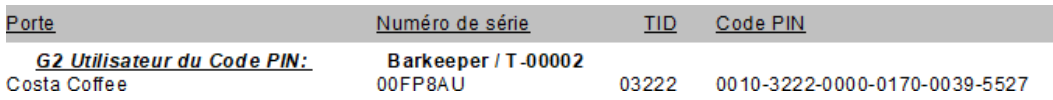

#### Activer un utilisateur

Les utilisateurs créés au préalable (voir [Créer un utilisateur \[](#page-20-2)> [21\]](#page-20-2)) s'activent avec un code numérique :

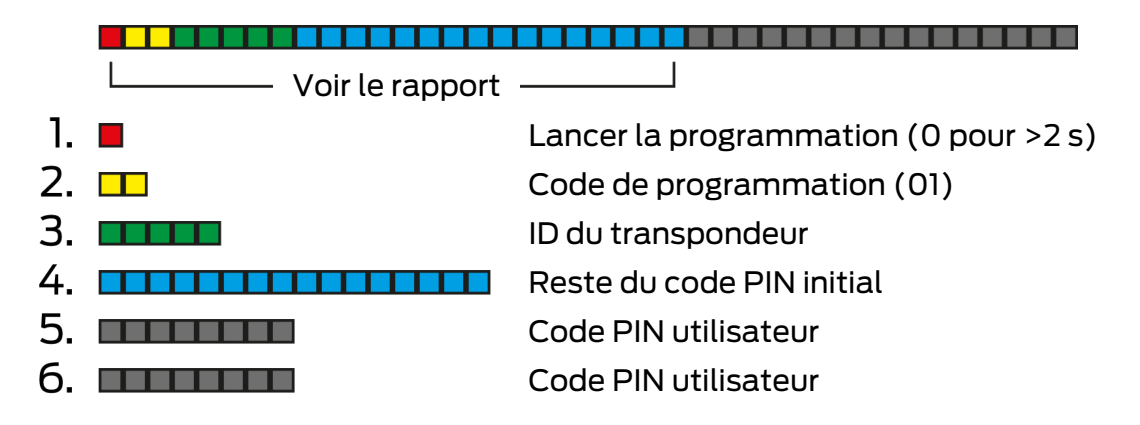

L'utilisateur sélectionne lui-même son User-PIN. Le code User-PIN doit respecter les conditions préalables suivantes :

- Longueur conforme à la valeur prédéfinie dans le logiciel LSM (voir [Définir la longueur du code PIN utilisateur \[](#page-12-0)[}](#page-12-0) [13\]](#page-12-0))
- Aucun code PIN ordinaire (voir [Codes PIN ordinaires \[](#page-11-2)[}](#page-11-2) [12\]](#page-11-2))

L'exemple illustre l'activation d'un User-PIN à huit chiffres. Si la longueur du code User-PIN ne compte pas huit chiffres, la longueur du code numérique diverge.

- $\checkmark$  Un rapport avec le code PIN initial est disponible.
- $\checkmark$  Master-PIN modifié (voir *[Modifier le code PIN par défaut \[](#page-11-3)* $\checkmark$  *[12\]](#page-11-3)*).
- 1. Maintenez le  $\theta$  enfoncé pendant plus de deux secondes pour activer le mode de programmation.
	- 9 Le terminal pour code PIN émet des bips et clignote une fois en orange.
- 2. Saisissez 01.
- 3. Saisissez l'ID du transpondeur issu du rapport.
- 4. Saisissez le reste du code PIN initial issu du rapport.
- 5. Saisissez le code User-PIN que vous souhaitez.
- 6. Saisissez de nouveau le code User-PIN que vous souhaitez.
	- $\rightarrow$  Le terminal pour code PIN émet des bips et clignote deux fois en vert.
- → User-PIN prêt à l'emploi.

#### 9.1.3 Modifier le code PIN utilisateur

<span id="page-23-0"></span>Vos utilisateurs peuvent modifier d'eux-mêmes leur User-PINs sur le terminal pour code PIN :

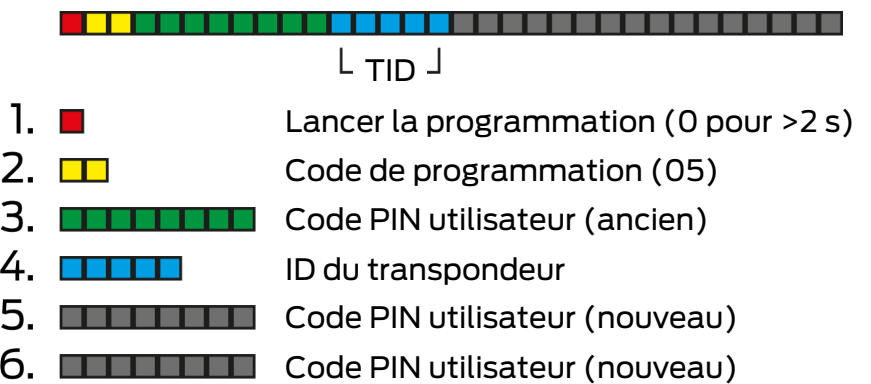

L'utilisateur sélectionne lui-même son User-PIN. Le code User-PIN doit respecter les conditions préalables suivantes :

- Longueur conforme à la valeur prédéfinie dans le logiciel LSM (voir [Définir la longueur du code PIN utilisateur \[](#page-12-0)> [13\]](#page-12-0))
- Aucun code PIN ordinaire (voir [Codes PIN ordinaires \[](#page-11-2)[}](#page-11-2) [12\]](#page-11-2))

L'exemple illustre la modification d'un code PIN utilisateur à huit chiffres. Si la longueur du code PIN utilisateur ne compte pas huit chiffres, la longueur du code numérique diverge.

- ◆ Master-PIN modifié (voir *[Modifier le code PIN par défaut \[](#page-11-3)▶ [12\]](#page-11-3)*).
- 1. Maintenez le 0 enfoncé pendant plus de deux secondes pour activer le mode de programmation.
	- → Le terminal pour code PIN émet des bips et clignote une fois en orange.
- 2. Saisissez 05.
- 3. Saisissez l'ancien User-PIN.
- 4. Saisissez l'ID du transpondeur.
- 5. Saisissez le nouveau code User-PIN.
- 6. Saisissez de nouveau le nouveau code User-PIN.
	- → Le terminal pour code PIN émet des bips et clignote deux fois en vert.
- → Le code User-PIN est modifié.

#### <span id="page-24-0"></span>9.1.4 Remplacer le code PIN utilisateur oublié par un code PIN de remplacement

Dans ce cas, vous élaborez un rapport comportant le code PIN de remplacement nécessaire. Vos utilisateurs utilisent ce code PIN de remplacement pour modifier d'eux-mêmes leur User-PIN sur le terminal pour code PIN.

- $\blacksquare$  Pour chaque utilisateur individuellement
- $\blacksquare$  Utilisable une fois, puis verrouillé

(Un utilisateur donné peut modifier un User-PIN oublié avec un code PIN de remplacement propre à un terminal pour code PIN donné).

#### Rapport avec le code PIN de remplacement élaboré

 $\checkmark$  LSM ouvert.

 $\mathbf{r}$ 

- $\checkmark$  Fermeture créée et configurée pour le terminal pour code PIN (voir [Préparer la fermeture dans le logiciel LSM \[](#page-14-0)[}](#page-14-0) [15\]](#page-14-0)).
- 1. Cliquez sur | Traiter | Propriété du plan de fermeture pour ouvrir les propriétés de votre système de fermeture.
- 2. Accédez à l'onglet [Terminal PinCode].
- 3. Dans la zone "Utilisateur du Code PIN", repérez l'entrée du code User-PIN (utilisateur et porte) à modifier.

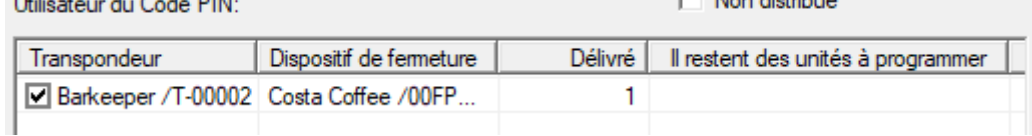

and the control of the Maria Banding &

- 4. Cliquez sur le bouton PIN de rechange .
	- → Rapport comportant les codes PIN de remplacement élaboré.

5. Remettez à l'utilisateur le rapport comportant son code PIN de remplacement.

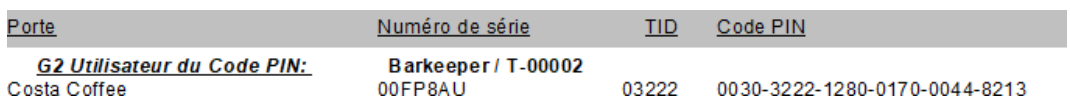

#### Modifier le code User-PIN

Les utilisateurs qui oublient leur User-PIN peuvent en définir un nouveau avec un code numérique :

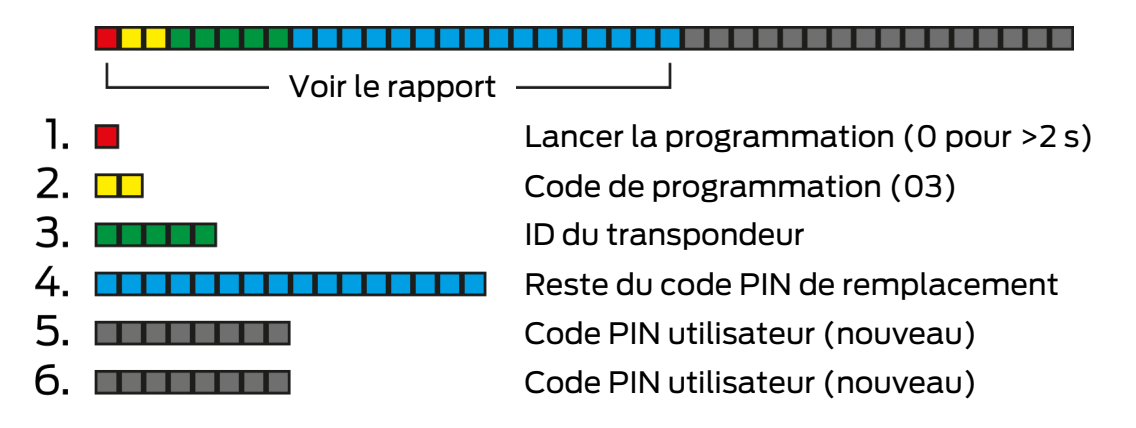

L'utilisateur sélectionne lui-même son User-PIN. Le code User-PIN doit respecter les conditions préalables suivantes :

- Longueur conforme à la valeur prédéfinie dans le logiciel LSM (voir [Définir la longueur du code PIN utilisateur \[](#page-12-0) $\triangleright$  [13\]](#page-12-0))
- Aucun code PIN ordinaire (voir [Codes PIN ordinaires \[](#page-11-2)[}](#page-11-2) [12\]](#page-11-2))

L'exemple illustre l'activation d'un User-PIN à huit chiffres. Si la longueur du code User-PIN ne compte pas huit chiffres, la longueur du code numérique diverge.

- $\checkmark$  Un rapport avec le code PIN de remplacement est disponible.
- 1. Maintenez le 0 enfoncé pendant plus de deux secondes pour activer le mode de programmation.
	- $\rightarrow$  Le terminal pour code PIN émet des bips et clignote une fois en orange.
- 2. Saisissez 03.
- 3. Saisissez l'ID du transpondeur issu du rapport.
- 4. Saisissez le reste du code PIN de remplacement issu du rapport.
- 5. Saisissez le code User-PIN que vous souhaitez.
- 6. Saisissez de nouveau le code User-PIN que vous souhaitez.
	- → Le terminal pour code PIN émet des bips et clignote deux fois en vert.
- → User-PIN prêt à l'emploi.

#### 9.1.5 Supprimer un utilisateur

<span id="page-26-0"></span>Si un collaborateur quitte la société et que l'utilisateur correspondant n'est plus utilisé sur le terminal pour code PIN pendant une période prolongée ou qu'il est réaffecté, vous pouvez supprimer l'utilisateur (ou son ID de transpondeur) du terminal :

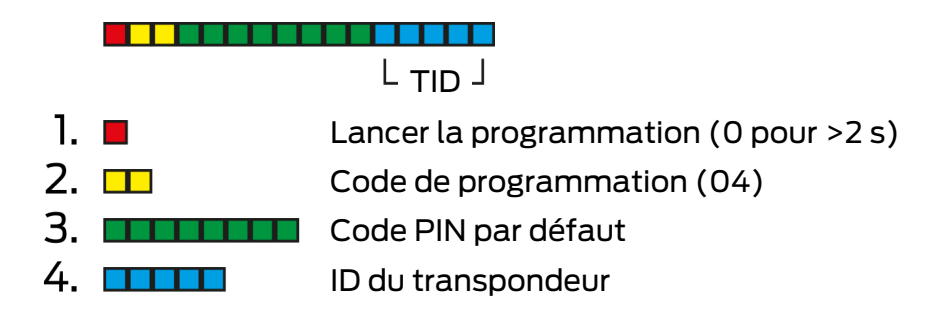

Il est possible de supprimer un utilisateur dans tous les modes. Si l'ID du transpondeur n'est pas à portée de main : Dans le logiciel LSM, vous pouvez double-cliquer sur l'entrée de l'utilisateur pour afficher l'ID du transpondeur nécessaire.

- 1. Maintenez le 0 enfoncé pendant plus de deux secondes pour activer le mode de programmation.
	- → Le terminal pour code PIN émet des bips et clignote une fois en orange.
- 2. Saisissez 04.
- 3. Saisissez l'ID du transpondeur.
- 4. Saisissez le Master-PIN.
	- → Le terminal pour code PIN émet des bips et clignote deux fois en vert.
- 9 L'utilisateur (ou son ID de transpondeur) est supprimé du terminal pour code PIN.

#### <span id="page-26-1"></span>9.2 Vérification avec un code PIN flexible

#### 9.2.1 Créer un utilisateur

<span id="page-26-2"></span>Dans ce mode, vous pouvez accorder des autorisations aux utilisateurs existants dans le logiciel LSM ou créer de nouveaux utilisateurs ("G2 Transpondeur" ou "G2 Carte").

- $\checkmark$  LSM ouvert.
- ü Utilisateur déjà créé en tant que "G2 Transpondeur" ou "G2 Carte".
- $\checkmark$  Support d'identification déjà programmé.
- 1. Accordez des autorisations à tous les utilisateurs sur la fermeture à utiliser avec le terminal pour code PIN.

2. Programmez ensuite la fermeture (voir [Programmer une fermeture](#page-16-0)  $\lceil$  [17\]](#page-16-0)).

#### 9.2.2 Activer des utilisateurs avec un support d'identification

<span id="page-27-0"></span>Les utilisateurs peuvent s'activer d'eux-mêmes avec leur support d'identification et leur User-PIN.

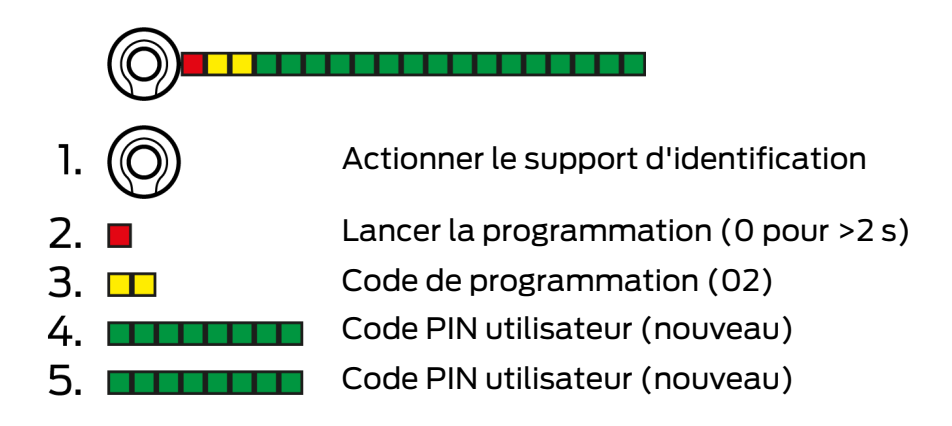

L'utilisateur sélectionne lui-même son User-PIN. Le code User-PIN doit respecter les conditions préalables suivantes :

- Longueur conforme à la valeur prédéfinie dans le logiciel LSM (voir [Définir la longueur du code PIN utilisateur \[](#page-12-0)[}](#page-12-0) [13\]](#page-12-0))
- Aucun code PIN ordinaire (voir [Codes PIN ordinaires \[](#page-11-2)[}](#page-11-2) [12\]](#page-11-2))

L'exemple illustre l'activation d'un User-PIN à huit chiffres. Si la longueur du code User-PIN ne compte pas huit chiffres, la longueur du code numérique diverge.

- ü Utilisateur créé et autorisé (voir [Créer un utilisateur \[](#page-26-2)[}](#page-26-2) [27\]](#page-26-2)).
- ü Terminal pour code PIN programmé (voir [Programmer un terminal pour](#page-15-0) code PIN  $[$  [16\]](#page-15-0)).
- ü Fermeture programmée (voir [Programmer une fermeture \[](#page-16-0)[}](#page-16-0) [17\]](#page-16-0)).
- ◆ Master-PIN modifié (voir *[Modifier le code PIN par défaut \[](#page-11-3)▶ [12\]](#page-11-3)*).
- 1. Actionnez le support d'identification au niveau de la fermeture.
	- $\rightarrow$  La fermeture ne s'engagepas, émet des bips et clignote mais selon le schéma long-court-court. Dans ce cas, ce comportement est normal.
- 2. Maintenez le  $\theta$  enfoncé pendant plus de deux secondes pour activer le mode de programmation.
	- → Le terminal pour code PIN émet des bips et clignote une fois en orange.
- 3. Saisissez 02.
- 4. Saisissez le code User-PIN.
- 5. Saisissez de nouveau le code User-PIN.
	- 9 Le terminal pour code PIN émet des bips et clignote deux fois en vert.
	- $\rightarrow$  Le terminal pour code PIN ouvre la fermeture.
- 9 Si l'utilisateur n'était pas activé auparavant : l'ensemble de données est enregistré (il émet des bips et clignote en vert/orange).
- 9 Si l'utilisateur était déjà activé : Le terminal le rejette (il émet des bips et clignote en vert/orange, puis longuement en rouge).

#### 9.2.3 Modifier le code PIN utilisateur

<span id="page-28-0"></span>Vos utilisateurs peuvent modifier d'eux-mêmes leur User-PINs sur le terminal pour code PIN :

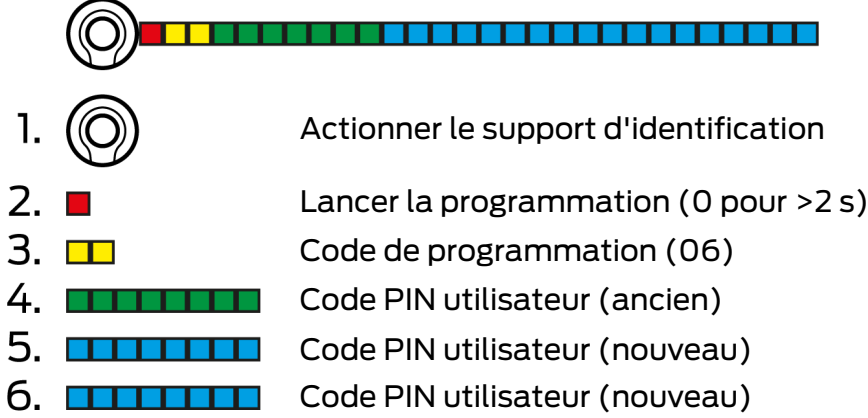

L'utilisateur sélectionne lui-même son User-PIN. Le code User-PIN doit respecter les conditions préalables suivantes :

- Longueur conforme à la valeur prédéfinie dans le logiciel LSM (voir [Définir la longueur du code PIN utilisateur \[](#page-12-0)> [13\]](#page-12-0))
- Aucun code PIN ordinaire (voir [Codes PIN ordinaires \[](#page-11-2)[}](#page-11-2) [12\]](#page-11-2))

L'exemple illustre la modification d'un code PIN utilisateur à huit chiffres. Si la longueur du code PIN utilisateur ne compte pas huit chiffres, la longueur du code numérique diverge.

- 1. Actionnez le support d'identification au niveau de la fermeture.
	- $\rightarrow$  La fermeture ne s'engage pas, émet des bips et clignote mais selon le schéma long-court-court. Dans ce cas, ce comportement est normal.
- 2. Maintenez le 0 enfoncé pendant plus de deux secondes pour activer le mode de programmation.
	- → Le terminal pour code PIN émet des bips et clignote une fois en orange.
- 3. Saisissez 06.
- 4. Saisissez l'ancien User-PIN.
- 5. Saisissez le nouveau code User-PIN.
- 6. Saisissez de nouveau le nouveau code User-PIN.
	- → Le terminal pour code PIN émet des bips et clignote en rouge/vert.
	- → Le terminal pour code PIN émet des bips et clignote deux fois en vert.
- → Le code User-PIN est modifié.

#### 9.2.4 Modifier un code PIN utilisateur oublié

<span id="page-29-0"></span>Dans ce cas, réinitialisez l'utilisateur ou son ID de transpondeur sur le terminal pour code PIN. Vos utilisateurs peuvent alors se réactiver (voir [Activer des utilisateurs avec un support d'identification \[](#page-27-0)[}](#page-27-0) [28\]](#page-27-0)).

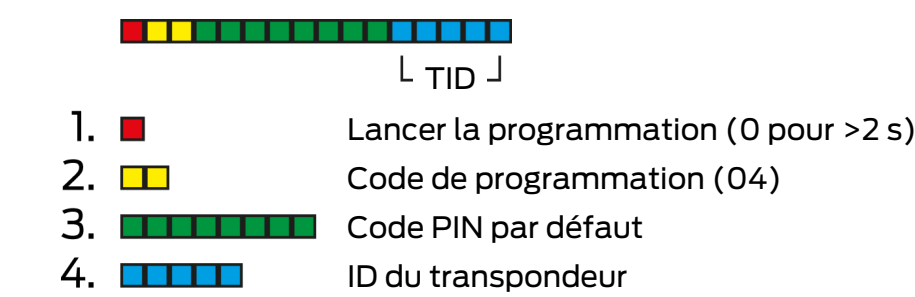

- 1. Maintenez le 0 enfoncé pendant plus de deux secondes pour activer le mode de programmation.
	- 9 Le terminal pour code PIN émet des bips et clignote une fois en orange.
- 2. Saisissez 04.
- 3. Saisissez le Master-PIN.
- 4. Saisissez l'ID du transpondeur.
	- → Le terminal pour code PIN émet des bips et clignote deux fois en vert.
- 9 Le code User-PIN est réinitialisé. Vos utilisateurs peuvent se réactiver (voir [Activer des utilisateurs avec un support d'identification \[](#page-27-0)[}](#page-27-0) [28\]](#page-27-0)).

#### 9.2.5 Supprimer un utilisateur

<span id="page-29-1"></span>Si un collaborateur quitte la société et que l'utilisateur correspondant n'est plus utilisé sur le terminal pour code PIN pendant une période prolongée ou qu'il est réaffecté, vous pouvez supprimer l'utilisateur (ou son ID de transpondeur) du terminal :

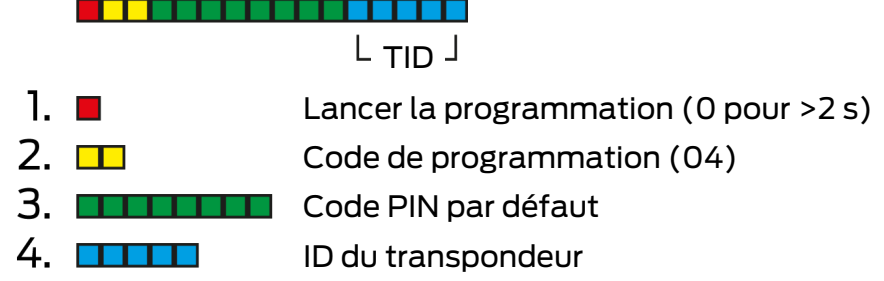

Il est possible de supprimer un utilisateur dans tous les modes. Si l'ID du transpondeur n'est pas à portée de main : Dans le logiciel LSM, vous pouvez double-cliquer sur l'entrée de l'utilisateur pour afficher l'ID du transpondeur nécessaire.

- 1. Maintenez le 0 enfoncé pendant plus de deux secondes pour activer le mode de programmation.
	- → Le terminal pour code PIN émet des bips et clignote une fois en orange.
- 2. Saisissez 04.
- 3. Saisissez l'ID du transpondeur.
- 4. Saisissez le Master-PIN.
	- → Le terminal pour code PIN émet des bips et clignote deux fois en vert.
- 9 L'utilisateur (ou son ID de transpondeur) est supprimé du terminal pour code PIN.

#### <span id="page-30-0"></span>9.3 Vérification avec un code PIN fixe

#### 9.3.1 Créer un utilisateur

<span id="page-30-1"></span>Dans ce mode, vous pouvez accorder des autorisations aux utilisateurs existants dans le logiciel LSM ou créer de nouveaux utilisateurs ("G2 Transpondeur" ou "G2 Carte").

- $\checkmark$  LSM ouvert.
- ü Utilisateur déjà créé en tant que "G2 Transpondeur" ou "G2 Carte".
- $\checkmark$  Support d'identification déjà programmé.
- 1. Accordez des autorisations à tous les utilisateurs sur la fermeture à utiliser avec le terminal pour code PIN.
- 2. Programmez ensuite la fermeture (voir [Programmer une fermeture](#page-16-0)  $[$   $17$ ]).

#### 9.3.2 Remettre un code PIN utilisateur

<span id="page-31-0"></span>Le code User-PIN est créé à partir du logiciel LSM. L'utilisateur ne peut ni sélectionner, ni modifier de lui-même le code User-PIN. Au lieu de cela, vous émettez les codes User-PINs sous la forme d'un rapport et mettez à la disposition de chaque utilisateur uniquement son User-PIN.

- $\checkmark$  LSM ouvert.
- $\checkmark$  Terminal pour code PIN programmé (voir *[Programmer un terminal pour](#page-15-0)* code PIN  $\lceil \cdot \rceil$  [16\]](#page-15-0)).
- ü Fermeture programmée (voir [Programmer une fermeture \[](#page-16-0)[}](#page-16-0) [17\]](#page-16-0)).
- 1. Cliquez sur | Traiter | Propriété du plan de fermeture pour ouvrir les propriétés de votre système de fermeture.
- 2. Accédez à l'onglet [Terminal PinCode].
- 3. Dans la zone "Utilisateur du Code PIN", repérez tous les utilisateurs dont vous souhaitez émettre les codes User-PINs dans le rapport.

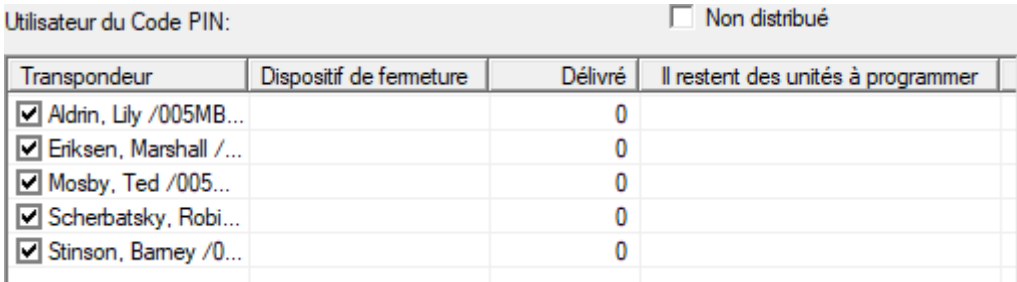

4. Cliquez sur le bouton PIN .

5

9 Le rapport comportant les codes User-PINs est affiché.

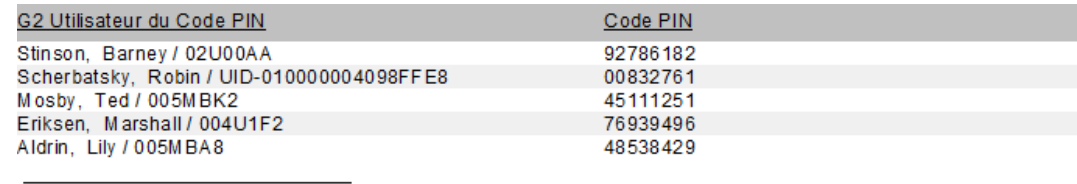

**Nombre des** ensembles de données

- 5. Communiquez à chaque utilisateur uniquement son propre User-PIN.
- 9 Les utilisateurs peuvent utiliser le terminal pour code PIN avec leur User-PINs.

#### 9.3.3 Modifier le code PIN utilisateur

<span id="page-31-1"></span>Les codes User-PINs ne sont pas modifiables dans ce mode. Si un autre User-PIN est nécessaire, créez un autre utilisateur (voir [Créer un utilisateur](#page-30-1)  $[$  [31\]](#page-30-1)).

#### 9.3.4 Supprimer un utilisateur

<span id="page-32-0"></span>Si un collaborateur quitte la société et que l'utilisateur correspondant n'est plus utilisé sur le terminal pour code PIN pendant une période prolongée ou qu'il est réaffecté, vous pouvez supprimer l'utilisateur (ou son ID de transpondeur) du terminal :

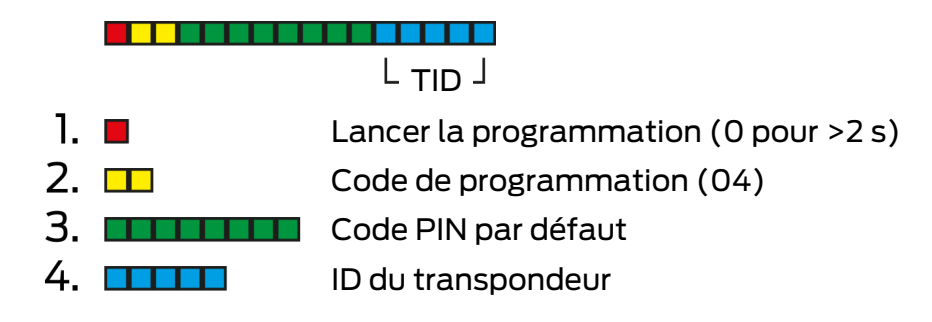

Il est possible de supprimer un utilisateur dans tous les modes. Si l'ID du transpondeur n'est pas à portée de main : Dans le logiciel LSM, vous pouvez double-cliquer sur l'entrée de l'utilisateur pour afficher l'ID du transpondeur nécessaire.

- 1. Maintenez le 0 enfoncé pendant plus de deux secondes pour activer le mode de programmation.
	- → Le terminal pour code PIN émet des bips et clignote une fois en orange.
- 2. Saisissez 04.
- 3. Saisissez l'ID du transpondeur.
- 4. Saisissez le Master-PIN.
	- → Le terminal pour code PIN émet des bips et clignote deux fois en vert.
- 9 L'utilisateur (ou son ID de transpondeur) est supprimé du terminal pour code PIN.

#### 9.4 Lire un terminal pour code PIN

- <span id="page-32-1"></span> $\checkmark$  LSM ouvert.
- $\checkmark$  Appareil de programmation (SmartCD.G2) raccordé.
- 1. Cliquez sur | Traiter | Propriété du plan de fermeture pour ouvrir les propriétés de votre système de fermeture.
- 2. Accédez à l'onglet [Terminal PinCode].
- 3. Cliquez sur le bouton Programmer / réinitialiser .
	- ← La fenêtre "Terminal PinCode" s'ouvre.

# Terminal pour code PIN (Manuel) 8. Gestion

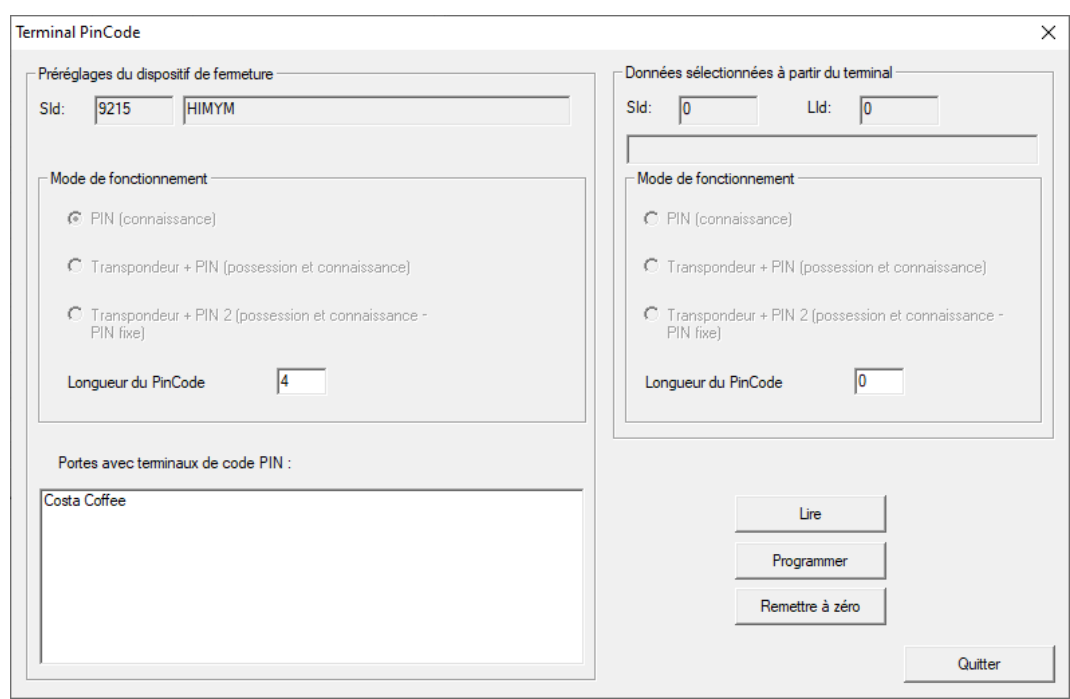

- 4. Alignez le terminal pour code PIN et l'appareil de programmation (distance de 10 cm à 20 cm).
- 5. Cliquez sur le bouton Lire .
- 6. Sur demande, maintenez le 1 enfoncé pendant plus de deux secondes.
	- 9 Le terminal pour code PIN émet des bips et clignote deux fois en vert.
	- → Le terminal pour code PIN est lu.
- 9 Les données lues sont affichées dans la fenêtre "Terminal PinCode".

## <span id="page-34-0"></span>10. Ouverture

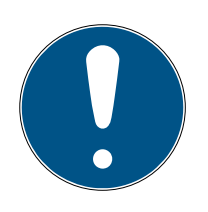

#### **NOTE**

#### Interruption de la programmation par un timeout

Le terminal pour code PIN annule la saisie après cinq secondes sans actionnement d'une touche. La saisie n'est alors pas acceptée ou les réglages antérieurs sont conservés.

- 1. Vous pouvez annuler la saisie en n'appuyant plus sur aucune touche.
- 2. Dans ce cas, recommencez la saisie du début.

#### <span id="page-34-1"></span>10.1 Mode Connaissance

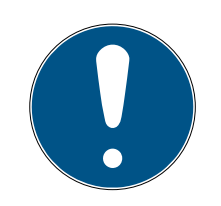

#### **NOTE**

#### Zéros non significatifs dans les ID de transpondeur

Pour certaines tâches, vous devez saisir un ID de transpondeur à cinq chiffres. Il peut arriver que les ID de transpondeur ne comprennent que quatre chiffres et ne puissent alors pas être saisis.

- Au besoin, ajoutez des zéros non significatifs (exemple : l'ID de transpondeur 1230 est saisi au format 01230).
- 1. Saisissez votre code User-PIN.
- 2. Saisissez votre ID de transpondeur.
	- $\rightarrow$  Le terminal pour code PIN émet des bips et clignote deux fois en vert.
- $\rightarrow$  La fermeture s'engage.

#### 10.2 Mode Vérification

- <span id="page-34-2"></span>1. Actionnez votre support d'identification au niveau de la fermeture.
- 2. Saisissez votre code User-PIN.
	- → Le terminal pour code PIN émet des bips et clignote deux fois en vert.
- $\rightarrow$  La fermeture s'engage.

# <span id="page-35-0"></span>11. Gestion des piles

#### 11.1 Niveaux d'avertissement relatif aux piles

<span id="page-35-1"></span>Lorsque les piles se vident, votre terminal pour code PIN vous avertit sur deux niveaux. Remplacez les piles rapidement.

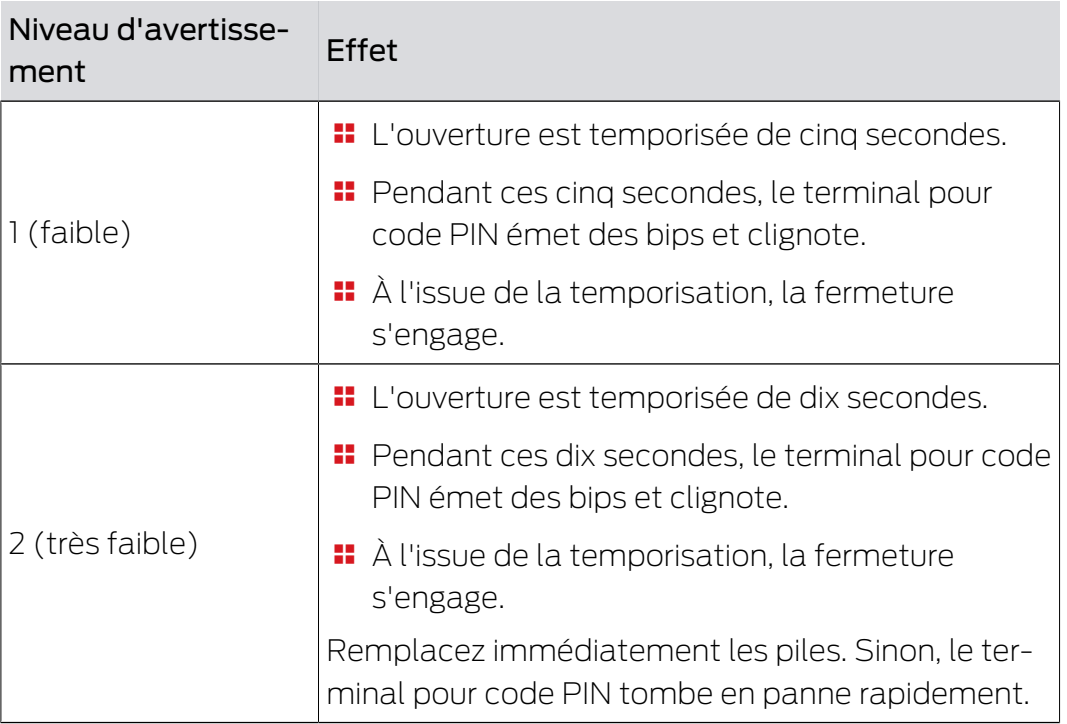

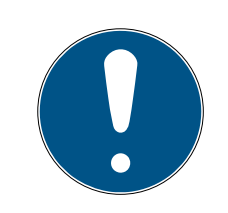

#### **NOTE**

L'avertissement relatif aux piles bloque le mode de programmation

Le mode de programmation ne peut pas être utilisé pendant qu'un avertissement relatif aux piles est actif. Toutes les fonctions pour lesquelles le mode de programmation doit être appelé sont bloquées.

- 1. Remplacez les piles (voir [Remplacement des piles \[](#page-36-0)> [37\]](#page-36-0)).
- 2. Réinitialisez l'avertissement relatif aux piles.
- $\rightarrow$  Le mode de programmation est de nouveau accessible.

#### 11.2 Remplacement des piles

- <span id="page-36-0"></span> $\checkmark$  Tournevis (Torx TX6) disponible.
- 1. Dévissez les vis qui fixent le couvercle.

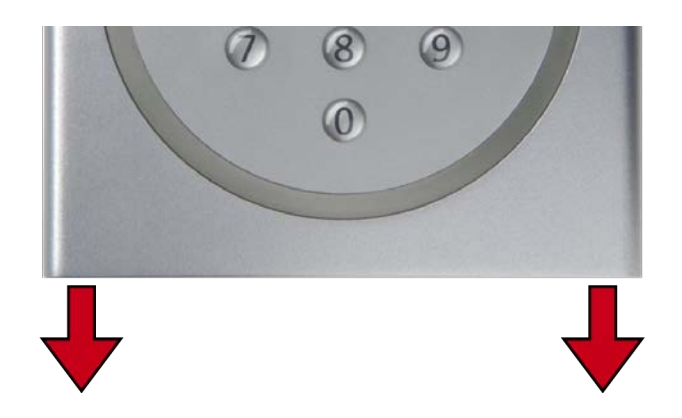

- 2. Retirez le couvercle.
- 3. Avec un tournevis, poussez un côté du support de piles dans l'ouverture prévue à cet effet.

#### **ATTENTION**

#### Saut sous l'impulsion de la tension du ressort des attaches

Les attaches sont sous tension. Lors du desserrage, elles risquent de sauter et de se perdre.

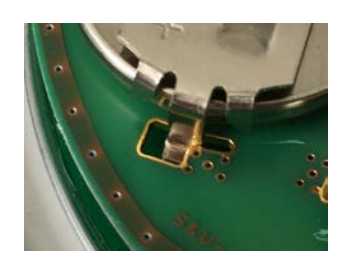

- 4. Retirez la pile.
- 5. De la même manière, ôtez chacune des autres piles.

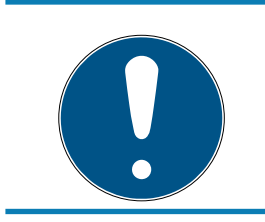

#### **NOTE**

Toutes les piles se déchargent à peu près à la même vitesse. Par conséquent, vous devez remplacer toutes les piles à la fois.

- 6. Placez les nouvelles piles en faisant en sorte que le pôle plus soit orienté vers le haut (piles Murata, Panasonic ou Varta de type CR2032 (3V)).
- 7. Raccrochez soigneusement le support de piles à la platine.
- 8. Remettez le couvercle en place.

9. Appuyez le couvercle contre la plaque de base et revissez le couvercle.

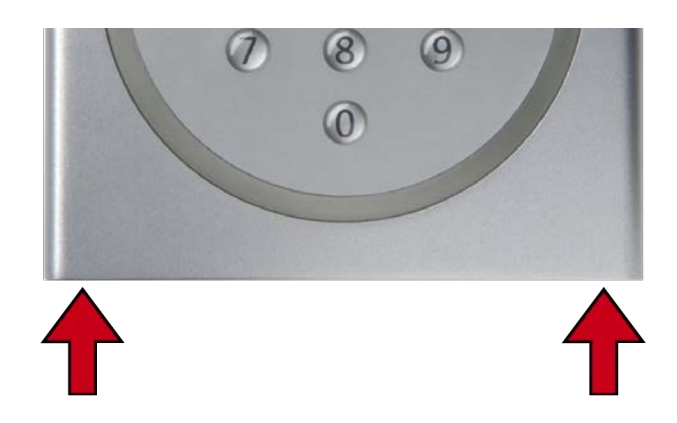

→ Les piles sont changées.

Réinitialiser l'avertissement relatif aux piles

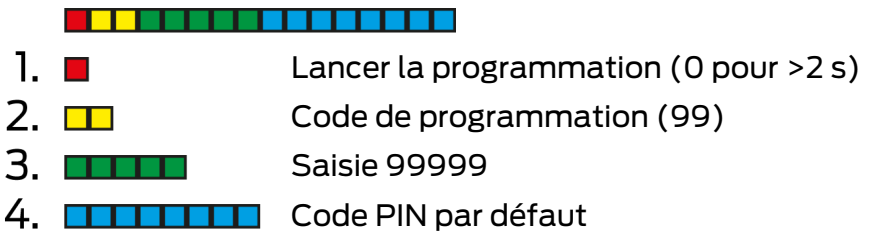

- Les piles sont changées.
- 1. Maintenez le 0 enfoncé pendant plus de deux secondes pour activer le mode de programmation.
	- 9 Le terminal pour code PIN émet des bips et clignote une fois en orange.
- 2. Saisissez 99.
- 3. Saisissez 99999.
- 4. Saisissez le Master-PIN.
	- 9 Le terminal pour code PIN émet des bips et clignote deux fois en vert.
- 9 L'avertissement relatif aux piles est réinitialisé.

## 12. Protection contre le test systématique

<span id="page-38-0"></span>Le test systématique des éventuels codes PIN permet à des personnes non autorisées de découvrir un code PIN valide et d'en faire éventuellement un mauvais usage.

Votre terminal pour code PIN est protégé contre de tels agissements :

- La protection contre les manipulations s'active après cinq saisies erronées d'un code PIN (User-PIN, Master-PIN etc.).
- **B** Durée : 60 secondes.
- **B** Pendant ce temps, le terminal pour code PIN émet des bips et clignote en rouge.
- Pendant ce temps, le terminal pour code PIN ne peut pas être utilisé.

Une fois la durée de la protection contre les manipulations écoulée, le terminal pour code PIN peut être de nouveau utilisé.

- La saisie d'un nouveau code PIN incorrecte réactive immédiatement la protection contre les manipulations.
- La saisie d'un code PIN correct remet à zéro le compteur de protection contre les manipulations.

# <span id="page-39-0"></span>13. Simulation de double-clic (mode de maillon bloqué sur le maillon bloqué 3066)

Vous pouvez utiliser le terminal pour code PIN pour mettre en alerte les unités de mise en alerte SimonsVoss (maillon bloqué VdS 3066). Le terminal pour code PIN doit être programmé en mode Connaissance.

Si le terminal pour code PIN se trouve à portée de l'émetteur et qu'un User-PIN correct a été saisi, l'unité de mise en alerte est activée. Le maillon active alors le dispositif d'alerte armé ou désarmé (voir le manuel du maillon).

Les unités de mise en alerte SimonsVoss certifiées VdS doivent disposer d'un double protocole d'ouverture pour les processus armés/désarmés (=double-clic s'il est nécessaire de procéder à une mise en alerte armée ou désarmée avec un transpondeur). Le terminal pour code PIN peut simuler ce double-clic et exécuter ainsi les processus de mise en alerte armée/ désarmée. Par défaut, la simulation du double-clic n'est pas activée. Vous pouvez à tout moment activer et désactiver la simulation du double-clic.

#### **ATTENTION**

#### Dysfonctionnements liés à la simulation du double-clic

La simulation du double-clic n'est prévue que pour une utilisation avec un maillon bloqué SimonsVoss 3066. Elle peut conduire à des dysfonctionnements d'autres composants.

 Vous ne devez activer la simulation du double-clic que si vous utilisez un maillon bloqué SimonsVoss 3066 !

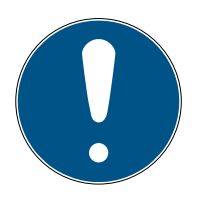

#### **NOTE**

#### L'avertissement relatif aux piles bloque la programmation

Si l'un des niveaux d'avertissement des piles est actif, la programmation ne peut pas être modifiée.

- 1. Remplacez les piles (voir Remplacement des piles).
- 2. Modifiez la programmation à votre guise.

#### Interruption de la programmation par un timeout

Le terminal pour code PIN annule la saisie après cinq secondes sans actionnement d'une touche. La saisie n'est alors pas acceptée ou les réglages antérieurs sont conservés.

- 1. Vous pouvez annuler la saisie en n'appuyant plus sur aucune touche.
- 2. Dans ce cas, recommencez la saisie du début.

# Terminal pour code PIN (Manuel)

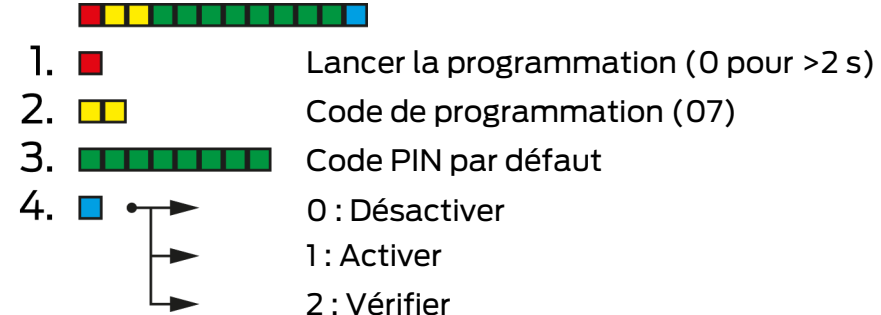

#### Activer la simulation du double-clic

- 1. Maintenez le 0 enfoncé pendant plus de deux secondes pour activer le mode de programmation.
	- → Le terminal pour code PIN émet des bips et clignote une fois en orange.
- 2. Saisissez le Master-PIN.
- 3. Saisissez 07.
- 4. Saisissez 1.
	- → Le terminal pour code PIN émet des bips et clignote deux fois en vert.
- 9 La simulation du double-clic est à présent activée.

#### Désactiver la simulation du double-clic

- 1. Maintenez le 0 enfoncé pendant plus de deux secondes pour activer le mode de programmation.
	- $\rightarrow$  Le terminal pour code PIN émet des bips et clignote une fois en orange.
- 2. Saisissez le Master-PIN.
- 3. Saisissez 07.
- 4. Saisissez 0.
	- $\rightarrow$  Le terminal pour code PIN émet des bips et clignote deux fois en vert.
- 9 La simulation du double-clic est à présent désactivée.

#### Vérifier la simulation du double-clic

- 1. Maintenez le 0 enfoncé pendant plus de deux secondes pour activer le mode de programmation.
	- → Le terminal pour code PIN émet des bips et clignote une fois en orange.
- 2. Saisissez le Master-PIN.
- 3. Saisissez 07.

# Terminal pour code PIN (Manuel)

- 4. Saisissez 2.
	- 9 Le terminal pour code PIN émet des bips et clignote deux fois en vert.
- 9 À l'état activé : Le terminal pour code PIN émet des bips et clignote une fois en vert.
- 9 À l'état désactivé : Le terminal pour code PIN émet des bips et clignote une fois en orange.

### 14. Réinitialiser

<span id="page-42-0"></span>Si possible, réinitialisez le terminal pour code PIN avec le logiciel LSM. Vous éviterez ainsi les divergences entre l'état de votre système de fermeture dans le logiciel LSM et dans la réalité.

#### 14.1 Réinitialiser avec le logiciel LSM

- <span id="page-42-1"></span> $\checkmark$  LSM ouvert.
- $\checkmark$  Appareil de programmation (SmartCD.G2) raccordé.
- 1. Cliquez sur | Traiter | Propriété du plan de fermeture pour ouvrir les propriétés de votre système de fermeture.
- 2. Accédez à l'onglet [Terminal PinCode].
- 3. Cliquez sur le bouton Programmer / réinitialiser .
	- 9 La fenêtre "Terminal PinCode" s'ouvre.

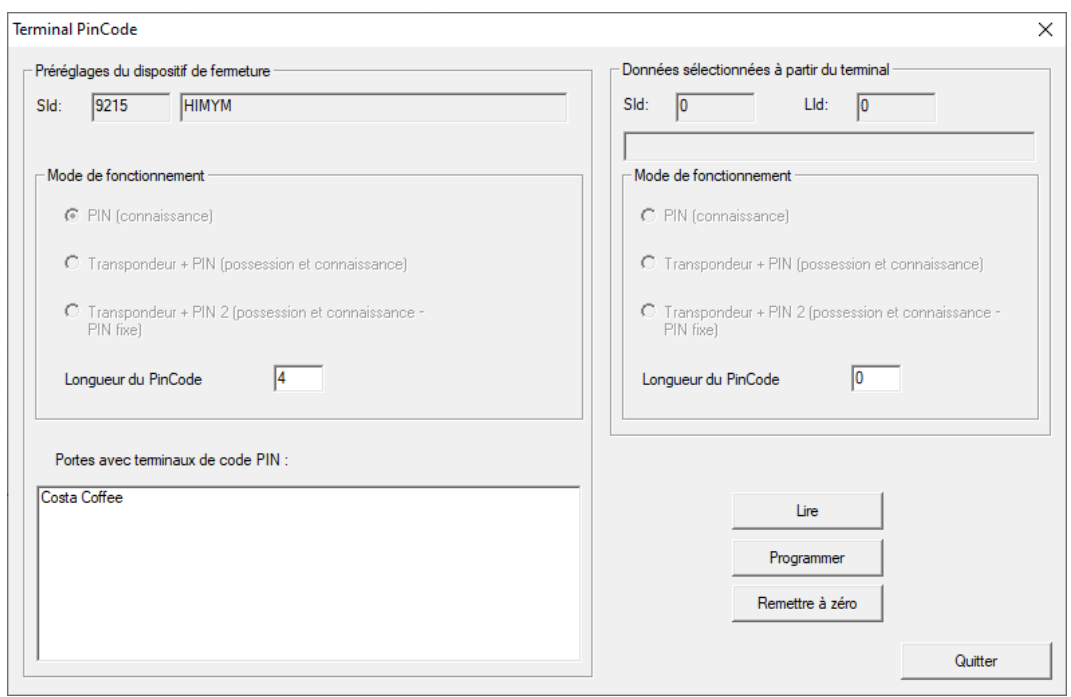

- 4. Alignez le terminal pour code PIN et l'appareil de programmation (distance de 10 cm à 20 cm).
- 5. Cliquez sur le bouton Remettre à zéro .
- 6. Saisissez au besoin le mot de passe du système de fermeture.
- 7. Sur demande, maintenez le 1 enfoncé pendant plus de deux secondes.
	- → Le terminal pour code PIN émet des bips et clignote deux fois en vert.
	- → Le terminal pour code PIN est en cours de réinitialisation.
- → Le terminal pour code PIN est réinitialisé.

#### <span id="page-43-0"></span>14.2 Réinitialisation matérielle

 $1. \blacksquare$ Lancer la programmation (0 pour >2 s)  $2. \Box$ 

- Code de programmation (10)
- 3. **ILITILE** Code PIN par défaut
- 4. **Code PIN par défaut**

<u>. . . . . . . . . . . . . . . . . .</u>

- √ Master-PIN modifié (voir [Modifier le code PIN par défaut \[](#page-11-3)▶ [12\]](#page-11-3)).
- 1. Maintenez le 0 enfoncé pendant plus de deux secondes pour activer le mode de programmation.
	- → Le terminal pour code PIN émet des bips et clignote une fois en orange.
- 2. Saisissez 10.
- 3. Saisissez le Master-PIN.
- 4. Saisissez de nouveau le Master-PIN.
	- 9 Le terminal pour code PIN émet des bips et clignote deux fois en vert.
- 9 Le terminal pour code PIN est réinitialisé.

45 / 52

# 15. Aperçu de tous les codes de programmation

<span id="page-44-0"></span>Vous connaissez déjà le terminal pour code PIN et cherchez uniquement le code de programmation ?

Cette liste décrit de manière succincte tous les codes de programmation. Accédez au mode de programmation (maintenez le 0 enfoncé pendant plus de deux secondes) et saisissez le reste.

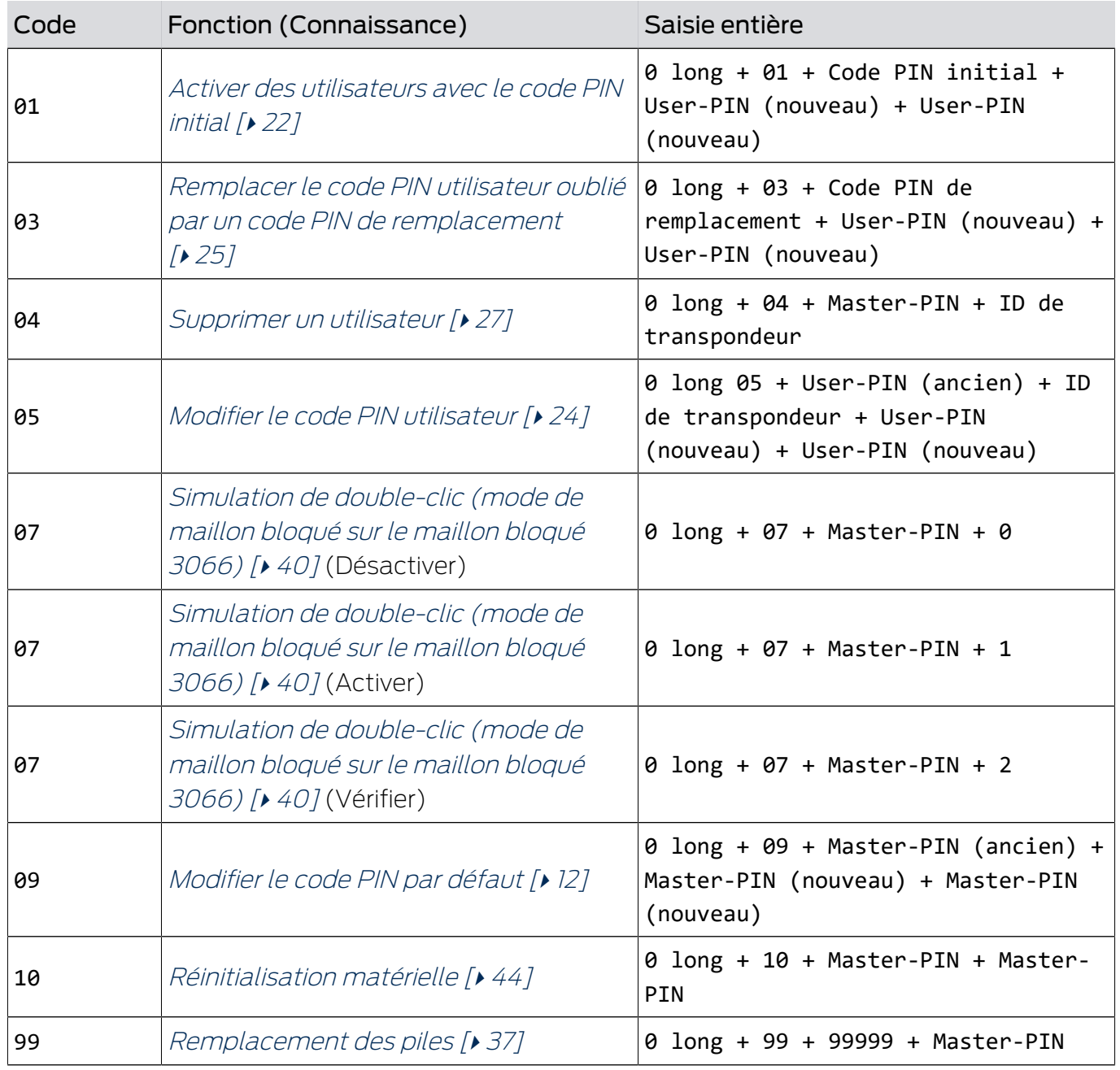

#### **Connaissance**

#### Vérification avec un code PIN flexible

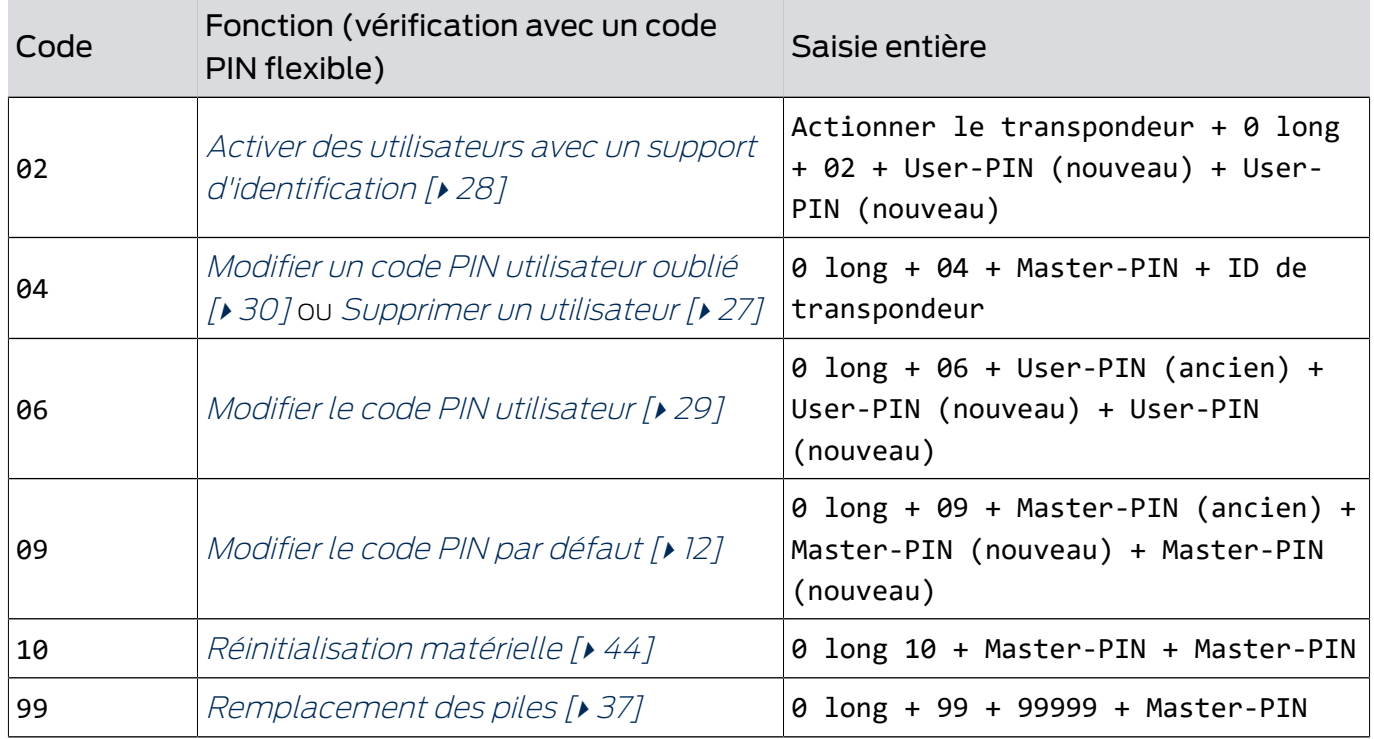

#### Vérification avec un code PIN fixe

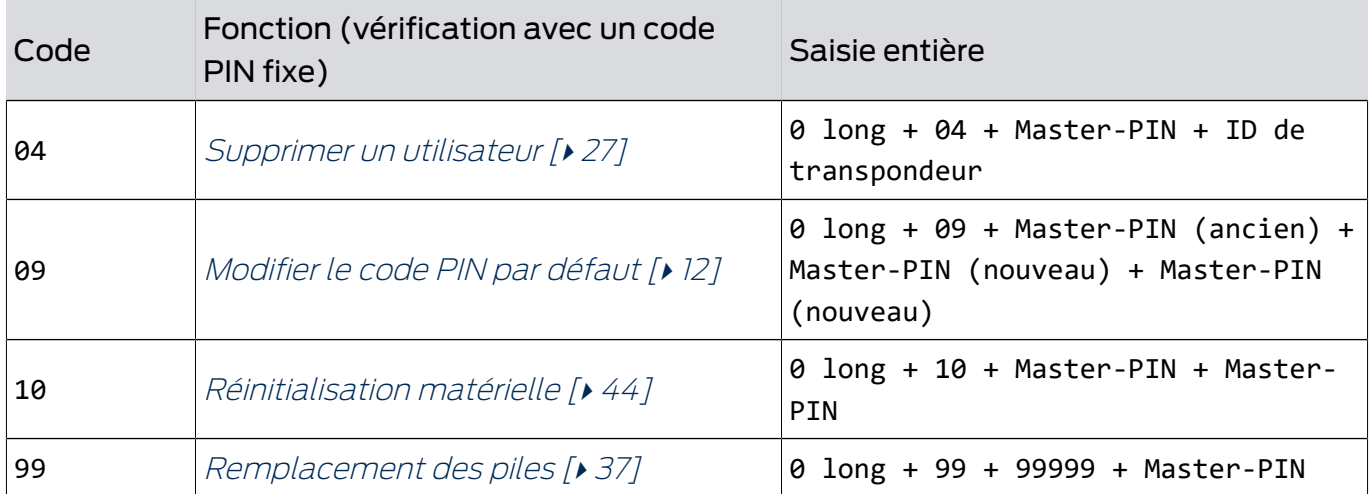

# 16. Signalisation

<span id="page-46-0"></span>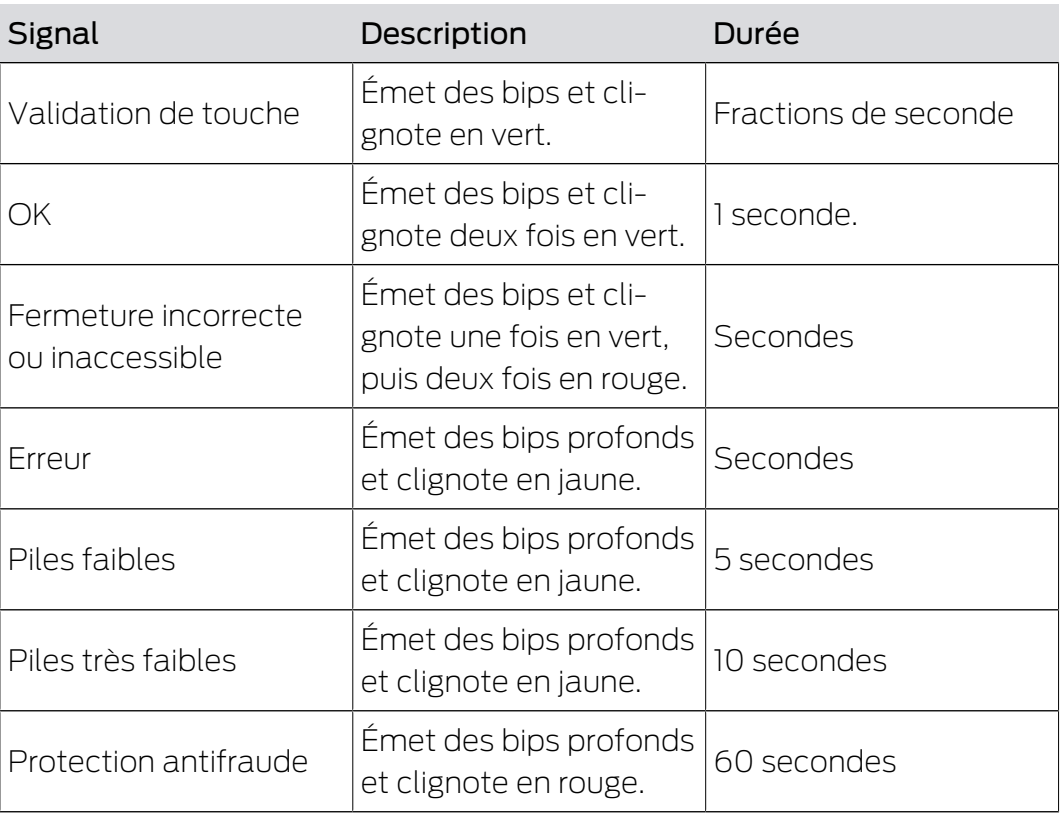

# 17. Données techniques

<span id="page-47-0"></span>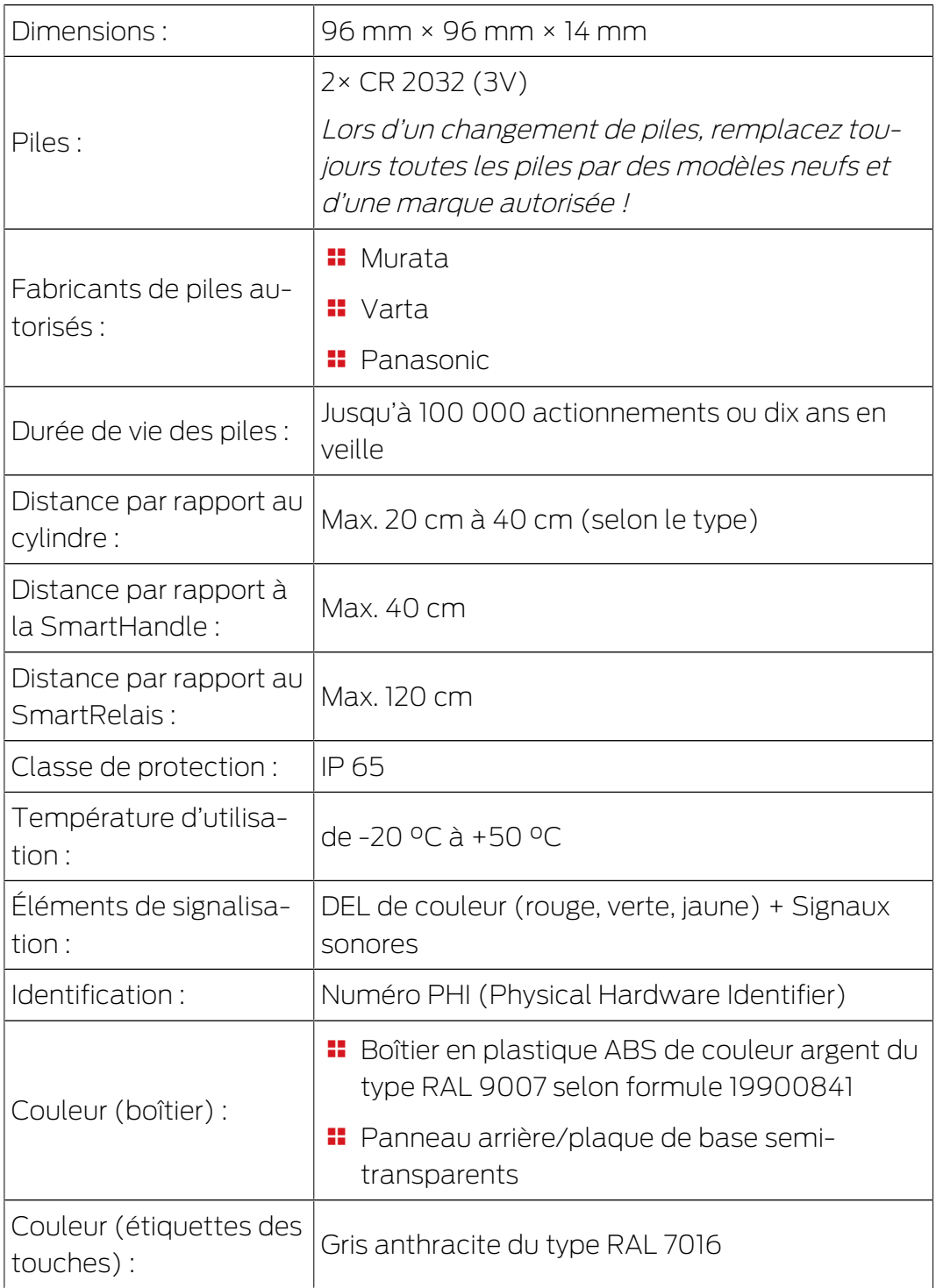

#### Émissions de radio

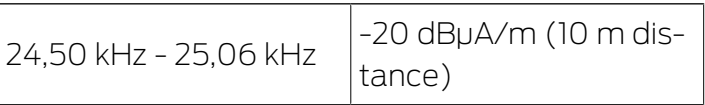

# 18. Déclaration de conformité

<span id="page-48-0"></span>La société SimonsVoss Technologies GmbH déclare par la présente que les articles (TRA.PC.TERMINAL) est conforme aux directives suivantes:

- **2014/53/EU -RED**ou pour UK : UK statutory 2017 No. 1206 -Radio equipment- (équipement radio)
- $12011/65/UE$  **-RoHS**ou pour UK : UK statutory 2012 No. 3032 -RoHS-

# UK<br>CA

Le texte intégral de la déclaration de conformité CE est disponible à l'adresse Internet suivante : [www.simons-voss.com/fr/certificats.html](https://www.simons-voss.com/fr/certificats.html). Le texte intégral de la déclaration de conformité UK est disponible à l'adresse Internet suivante : [www.simons-voss.com/fr/certificats.html](https://www.simons-voss.com/fr/certificats.html).

# <span id="page-49-0"></span>19. Aide et autres informations

#### Documentation/documents

Les informations détaillées concernant le fonctionnement et la configuration peuvent être consultées sur la page d'accueil :

<https://www.simons-voss.com/fr/documents.html>

#### Déclarations de conformité

Les déclarations de conformité et autres certificats peuvent être consultées sur la page d'accueil :

#### <https://www.simons-voss.com/fr/certificats.html>

#### Informations sur l'elimination

- Ne jetez pas l'appareil (TRA.PC.TERMINAL) avec vos ordures ménagères mais dans un point de collecte communal pour appareils électriques et appareils spéciaux conformément à la directive européenne 2012/19/UE.
- Recyclez les piles défectueuses ou usées conformément à la directive européenne 2006/66/CE.
- Veuillez tenir compte des dispositions locales applicables concernant la collecte séparée des piles.
- Recyclez l'emballage d'une manière écologique.

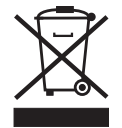

#### Assistance technique

Notre support technique se fera un plaisir de vous aider (ligne fixe, coût dépendant de l'opérateur) :

+49 (0) 89 / 99 228 333

#### E-Mail

Vous préférez nous envoyer un e-mail ?

[support-simonsvoss@allegion.com](mailto:support-simonsvoss@allegion.com)

#### FAQ

Les informations et aides relatives peuvent être consultées sur la section Section FAQ:

<https://faq.simons-voss.com/otrs/public.pl>

# Terminal pour code PIN (Manuel) 19.. Aide et autres informations

#### Adresse

SimonsVoss Technologies GmbH Feringastr. 4 D-85774 Unterfoehring Allemagne

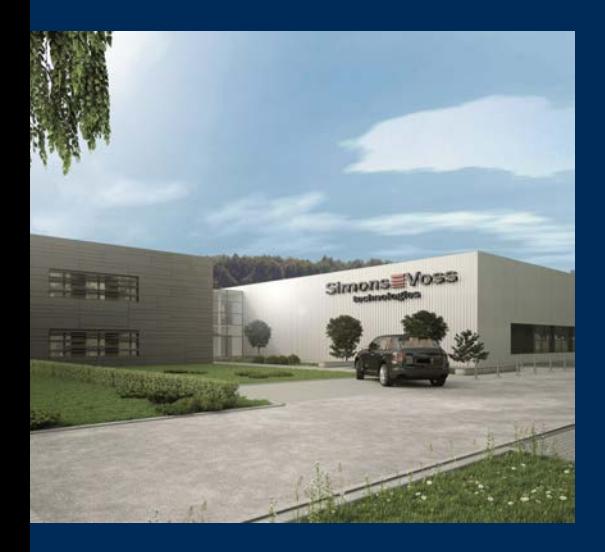

# Voici SimonsVoss

SimonsVoss, le pionnier de la technologie de contrôle des accès sans fil, propose une large gamme de produits pour le secteur des TPE et des moyennes et grandes entreprises ainsi que des organismes publics. Les solutions de fermeture SimonsVoss allient fonctionnalités intelligentes, qualité exceptionnelle, design récompensé et fabrication allemande.

En tant que fournisseur de solutions innovantes, SimonsVoss est particulièrement attaché à l'évolutivité des systèmes, à la sécurité, à la fiabilité des composants, à la performance des logiciels et à la simplicité

d'utilisation. SimonsVoss est ainsi considéré comme une entreprise à la pointe de la technologie dans le domaine des systèmes numériques de fermeture. SimonsVoss est la seule société à proposer une surveillance de porte en ligne sans fil adaptée aux cylindres numériques. L'esprit d'innovation, la durabilité, la responsabilité et la haute estime des collaborateurs et partenaires constituent les principes de la réussite économique.

L'esprit d'innovation, la durabilité, la responsabilité et la haute estime des collaborateurs et partenaires constituent les principes de la réussite économique.

SimonsVoss est une société du Groupe ALLEGION – un réseau actif à l'échelle mondiale dans le domaine de la sécurité. Allegion est représenté dans près de 130 pays ([www.allegion.com\)](https://www.allegion.com).

#### Fabriqué en Allemagne

Pour SimonsVoss, le « Made in Germany » est un engagement sérieux : tous les produits sont mis au point et fabriqués exclusivement en Allemagne.

© 2024, SimonsVoss Technologies GmbH, Unterföhring

Tous droits réservés. Les textes, photos et graphiques sont protégés par les droits d'auteur. Le contenu de ce document ne peut être copié, diffusé ou modifié. Sous réserve de modifi-

cations techniques.

SimonsVoss et MobileKey sont des marques enregistrées de la société SimonsVoss Technologies GmbH.

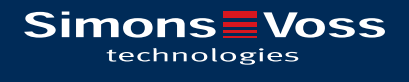

Made in Germany

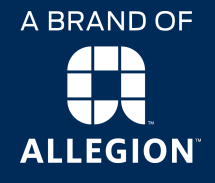